P7Q57-M DO

#### F4951

# First Edition V1

#### Copyright © 2009 ASUSTeK Computer Inc. All Rights Reserved.

No part of this manual, including the products and software described in it, may be reproduced, transmitted, transcribed, stored in a retrieval system, or translated into any language in any form or by any means, except documentation kept by the purchaser for backup purposes, without the express written permission of ASUSTeK Computer Inc. ("ASUS").

Product warranty or service will not be extended if: (1) the product is repaired, modified or altered, unless such repair, modification of alteration is authorized in writing by ASUS; or (2) the serial number of the product is defaced or missing.

ASUS PROVIDES THIS MANUAL "AS IS" WITHOUT WARRANTY OF ANY KIND, EITHER EXPRESS OR IMPLIED, INCLUDING BUT NOT LIMITED TO THE IMPLIED WARRANTIES OR CONDITIONS OF MERCHANTABILITY OR FITNESS FOR A PARTICULAR PURPOSE. IN NO EVENT SHALL ASUS, ITS DIRECTORS, OFFICERS, EMPLOYEES OR AGENTS BE LIABLE FOR ANY INDIRECT, SPECIAL, INCIDENTAL, OR CONSEQUENTIAL DAMAGES (INCLUDING DAMAGES FOR LOSS OF PROFITS, LOSS OF BUSINESS, LOSS OF USE OR DATA, INTERRUPTION OF BUSINESS AND THE LIKE), EVEN IF ASUS HAS BEEN ADVISED OF THE POSSIBILITY OF SUCH DAMAGES ARISING FROM ANY DEFECT OR ERROR IN THIS MANUAL OR PRODUCT.

SPECIFICATIONS AND INFORMATION CONTAINED IN THIS MANUAL ARE FURNISHED FOR INFORMATIONAL USE ONLY, AND ARE SUBJECT TO CHANGE AT ANY TIME WITHOUT NOTICE, AND SHOULD NOT BE CONSTRUED AS A COMMITMENT BY ASUS. ASUS ASSUMES NO RESPONSIBILITY OR LIABILITY FOR ANY ERRORS OR INACCURACIES THAT MAY APPEAR IN THIS MANUAL. INCLUDING THE PRODUCTS AND SOFTWARE DESCRIBED IN IT.

Products and corporate names appearing in this manual may or may not be registered trademarks or copyrights of their respective companies, and are used only for identification or explanation and to the owners' benefit, without intent to infringe.

#### Offer to Provide Source Code of Certain Software

This product contains copyrighted software that is licensed under the General Public License ("GPL") and under the Lesser General Public License Version ("LGPL"). The GPL and LGPL licensed code in this product is distributed without any warranty. Copies of these licenses are included in this product.

You may obtain the complete corresponding source code (as defined in the GPL) for the GPL Software, and/or the complete corresponding source code of the LGPL Software (with the complete machine-readable "work that uses the Library") for a period of three years after our last shipment of the product including the GPL Software and/or LGPL Software, which will be no earlier than December 1, 2011, either (1) for free by downloading it from <a href="http://support.asus.com/download">http://support.asus.com/download</a>; or

(2) for the cost of reproduction and shipment, which is dependent on the preferred carrier and the location where you want to have it shipped to, by sending a request to:

ASUSTeK Computer Inc. Legal Compliance Dept. 15 Li Te Rd., Beitou, Taipei 112

In your request please provide the name, model number and version, as stated in the About Box of the product for which you wish to obtain the corresponding source code and your contact details so that we can coordinate the terms and cost of shipment with you.

The source code will be distributed WITHOUT ANY WARRANTY and licensed under the same license as the corresponding binary/object code.

This offer is valid to anyone in receipt of this information.

ASUSTeK is eager to duly provide complete source code as required under various Free Open Source Software licenses. If however you encounter any problems in obtaining the full corresponding source code we would be much obliged if you give us a notification to the email address <a href="mailto:specification-gp@asus.com">specification-gp@asus.com</a>, stating the product and describing the problem (please do NOT send large attachments such as source code archives etc to this email address).

## Contents

|       | -        | ation                          |      |
|-------|----------|--------------------------------|------|
|       | •        | ide                            |      |
| P7Q5  | 7-M DO   | specifications summary         | vii  |
| Chapt | er 1: Pr | oduct introduction             |      |
| 1.1   | Before   | you proceed                    | 1-1  |
| 1.2   | Mothe    | rboard overview                | 1-2  |
|       | 1.2.1    | Motherboard layout             | 1-2  |
|       | 1.2.2    | Layout contents                | 1-2  |
| 1.3   | Centra   | Il Processing Unit (CPU)       | 1-3  |
| 1.4   | Systen   | n memory                       | 1-3  |
|       | 1.4.1    | Overview                       | 1-3  |
|       | 1.4.2    | Memory configurations          | 1-4  |
| 1.5   | Expan    | sion slots                     | 1-8  |
|       | 1.5.1    | Installing an expansion card   | 1-8  |
|       | 1.5.2    | Configuring an expansion card  | 1-8  |
|       | 1.5.3    | PCI slots                      | 1-8  |
|       | 1.5.4    | PCI Express x1 slot            | 1-8  |
|       | 1.5.5    | PCI Express x16 slot           | 1-8  |
| 1.6   | Jumpe    | ers                            | 1-9  |
| 1.7   | Conne    | ectors                         | 1-10 |
|       | 1.7.1    | Rear panel ports               | 1-10 |
|       | 1.7.2    | Internal connectors            | 1-11 |
| 1.8   | Softwa   | are support                    | 1-19 |
|       | 1.8.1    | Installing an operating system | 1-19 |
|       | 1.8.2    | Support DVD information        | 1-19 |
| Chapt | er 2: Bl | OS information                 |      |
| 2.1   | Manag    | ing and updating your BIOS     | 2-1  |
|       | 2.1.1    | ASUS Update utility            | 2-1  |
|       | 2.1.2    | ASUS EZ Flash 2 utility        | 2-2  |
|       | 2.1.3    | ASUS BIOS Updater              | 2-3  |
| 2.2   | BIOS s   | setup program                  | 2-6  |
|       |          |                                |      |

## Contents

| 2.3 | Main n  | nenu                          | 2-7  |
|-----|---------|-------------------------------|------|
|     | 2.3.1   | System Time                   | 2-7  |
|     | 2.3.2   | System Date                   | 2-7  |
|     | 2.3.3   | Legacy Diskette A             | 2-7  |
|     | 2.3.3   | SATA 1-6                      | 2-7  |
|     | 2.3.4   | Storage Configuration         | 2-8  |
|     | 2.3.5   | System Information            | 2-9  |
| 2.4 | Ai Twe  | aker menu                     | 2-9  |
| 2.5 | Advan   | ced menu                      | 2-13 |
|     | 2.5.1   | Chipset                       | 2-13 |
|     | 2.5.2   | CPU Configuration             | 2-15 |
|     | 2.5.3   | Onboard Devices Configuration | 2-16 |
|     | 2.5.4   | USB Configuration             | 2-17 |
|     | 2.5.5   | PCI PnP                       | 2-18 |
|     | 2.5.6   | Intel VT-d [Disabled]         | 2-18 |
| 2.6 | Power   | menu                          | 2-18 |
|     | 2.6.1   | Suspend Mode                  | 2-18 |
|     | 2.6.2   | ACPI 2.0 Support              | 2-19 |
|     | 2.6.3   | ACPI APIC Support             | 2-19 |
|     | 2.6.4   | APM Configuration             | 2-19 |
|     | 2.6.5   | Hardware Monitor              | 2-20 |
| 2.7 | Boot n  | nenu                          | 2-21 |
|     | 2.7.1   | Boot Device Priority          | 2-21 |
|     | 2.7.2   | Boot Settings Configuration   | 2-21 |
|     | 2.7.3   | Security                      | 2-22 |
| 2.8 | Tools i | menu                          | 2-23 |
|     | 2.8.1   | ASUS O.C. Profile             | 2-23 |
|     | 2.8.2   | AI NET 2                      | 2-24 |
|     | 2.8.3   | ASUS EZ Flash 2               | 2-24 |
| 2.9 | Fxit m  | enu                           | 2-25 |

## **Notices**

#### Federal Communications Commission Statement

This device complies with Part 15 of the FCC Rules. Operation is subject to the following two conditions:

- · This device may not cause harmful interference, and
- This device must accept any interference received including interference that may cause undesired operation.

This equipment has been tested and found to comply with the limits for a Class B digital device, pursuant to Part 15 of the FCC Rules. These limits are designed to provide reasonable protection against harmful interference in a residential installation. This equipment generates, uses and can radiate radio frequency energy and, if not installed and used in accordance with manufacturer's instructions, may cause harmful interference to radio communications. However, there is no guarantee that interference will not occur in a particular installation. If this equipment does cause harmful interference to radio or television reception, which can be determined by turning the equipment off and on, the user is encouraged to try to correct the interference by one or more of the following measures:

- Reorient or relocate the receiving antenna.
- Increase the separation between the equipment and receiver.
- Connect the equipment to an outlet on a circuit different from that to which the receiver is
- · Consult the dealer or an experienced radio/TV technician for help.

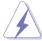

The use of shielded cables for connection of the monitor to the graphics card is required to assure compliance with FCC regulations. Changes or modifications to this unit not expressly approved by the party responsible for compliance could void the user's authority to operate this equipment.

## **Canadian Department of Communications Statement**

This digital apparatus does not exceed the Class B limits for radio noise emissions from digital apparatus set out in the Radio Interference Regulations of the Canadian Department of Communications.

This class B digital apparatus complies with Canadian ICES-003.

#### **REACH**

Complying with the REACH (Registration, Evaluation, Authorisation, and Restriction of Chemicals) regulatory framework, we published the chemical substances in our products at ASUS REACH website at http://green.asus.com/english/REACH.htm

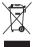

**DO NOT** throw the motherboard in municipal waste. This product has been designed to enable proper reuse of parts and recycling. This symbol of the crossed out wheeled bin indicates that the product (electrical and electronic equipment) should not be placed in municipal waste. Check local regulations for disposal of electronic products.

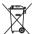

**DO NOT** throw the mercury-containing button cell battery in municipal waste. This symbol of the crossed out wheeled bin indicates that the battery should not be placed in municipal waste

## Safety information

## **Electrical safety**

- To prevent electric shock hazard, disconnect the power cable from the electric outlet before relocating the system.
- When adding or removing devices to or from the system, ensure that the power cables for the devices are unplugged before the signal cables are connected. If possible, disconnect all power cables from the existing system before you add a device.
- Before connecting or removing signal cables from the motherboard, ensure that all power cables are unplugged.
- Seek professional assistance before using an adapter or extension cord. These devices could interrupt the grounding circuit.
- Ensure that your power supply is set to the correct voltage in your area. If you are not sure about the voltage of the electrical outlet you are using, contact your local power company.
- If the power supply is broken, do not try to fix it by yourself. Contact a qualified service technician or your retailer.

## **Operation safety**

- Before installing the motherboard and adding devices on it, carefully read all the manuals that came with the package.
- Before using the product, ensure that all cables are correctly connected and the power cables are not damaged. If you detect any damage, contact your dealer immediately.
- To avoid short circuits, keep paper clips, screws, and staples away from connectors, slots, sockets and circuitry.
- Avoid dust, humidity, and temperature extremes. Do not place the product in any area where it may become wet.
- Place the product on a stable surface.
- If you encounter technical problems with the product, contact a qualified service technician or your retailer.

## About this guide

This user guide contains the information you need when installing and configuring the motherboard.

## How this guide is organized

This guide contains the following parts:

· Chapter 1: Product introduction

This chapter describes the features of the motherboard and the new technology it supports.

Chapter 2: BIOS information

This chapter tells how to change system settings through the BIOS setup menus. Detailed descriptions of the BIOS parameters are also provided.

## Conventions used in this guide

To ensure that you perform certain tasks properly, take note of the following symbols used throughout this manual.

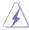

**DANGER/WARNING:** Information to prevent injury to yourself when trying to complete a task.

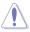

**CAUTION:** Information to prevent damage to the components when trying to complete a task.

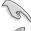

**IMPORTANT:** Instructions that you MUST follow to complete a task.

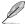

NOTE: Tips and additional information to help you complete a task.

#### Where to find more information

Refer to the following sources for additional information and for product and software updates.

#### 1 ASIIS websites

The ASUS website provides updated information on ASUS hardware and software products.

## 2. Optional documentation

Your product package may include optional documentation, such as warranty flyers, that may have been added by your dealer. These documents are not part of the standard package.

## **Typography**

**Bold text** Indicates a menu or an item to select. *Italics* Used to emphasize a word or a phrase.

<Key> Keys enclosed in the less-than and greater-than sign means

that you must press the enclosed key.

Example: <Enter> means that you must press the Enter or

Return kev.

<Key1>+<Key2>+<Key3> If you must press two or more keys simultaneously, the key

names are linked with a plus sign (+).

Example: <Ctrl>+<Alt>+<D>

## P7Q57-M DO specifications summary

| CPU                  | LGA1156 socket for Intel® Core™ i7 / Core™ i5 processors<br>Supports Intel® Turbo Boost Technology                                                                                                    |
|----------------------|----------------------------------------------------------------------------------------------------|
| Chipset              | Intel® Q57 Express Chipset                                                                                                    |
| Memory               | 4 x DIMM, max. 16GB, DDR3 1333/1066 MHz, non-ECC, un-buffered memory Dual channel memory architecture  Supports Intel® Extreme Memory Profile (XMP)  ** Hyper DIMM support is subject to the physical characteristics of individual CPUs. Some hyper DIMMs only support one DIMM per channel. Refer to Memory QVL for details.  **Refer to www.asus.com for the latest Memory QVL (Qualified Vendors List). |
| Expansion Slots      | 1 x PCI Express 2.0 x16 slot<br>1 x PCI Express 2.0 x1 slot<br>2 x PCI slots                                                                                                    |
| Graphics             | Integrated with Intel® Q57 D-SUB Max. resolution: 2048 x 1536 x 32Bpp @75Hz DVI Max. resolution: 1920 x 1200 x 32Bpp @60Hz HDMI Max. resolution: 1920 x 1080 @60Hz                                                                                                    |
| Storage              | Intel® Q57 Express Chipset:  - 6 x Serial ATA 3.0 Gb/s connectors  - Intel® Matrix Storage Technology supporting SATA RAID 0,1, 5, and 10  - 1 x Ultra DMA 133/100 connector                                                                                                    |
| LAN                  | Intel® WG82567DM C0 Gigabit LAN controller featuring<br>AI NET 2 and Teaming                                                                                                    |
| Audio                | ALC887 6-channel High Definition Audio CODEC<br>Supports Jack-Detection, Multi-streaming, and Anti-pop<br>function                                                                                                    |
| USB                  | Supports up to 14 USB 2.0 ports (8 ports at mid-board, 6 ports at the back panel)                                                                                                    |
| ASUS Unique Features | ASUS EZ DIY<br>- ASUS EZ Flash 2<br>- ASUS Q-Fan<br>- ASUS MyLogo 2                                                                                                    |

(continued on the next page)

## P7Q57-M DO specifications summary

| Back Panel I/O Ports    | 1 x PS/2 Keyboard port 1 x PS/2 Mouse port 1 x HDMI port 1 x DVI port 1 x VGA port 1 x COM port 1 x RJ45 port 6 x USB 2.0/1.1 ports 6-channel audio I/O ports 1 x ME switch                                                                                                    |
|-------------------------|----------------------------------------------------------------------------------------------------|
| Internal I/O Connectors | 4 x USB 2.0/1.1 connectors support additional 8 USB 2.0/1.1 ports  1 x IDE connector 1 x Floppy connector 6 x SATA connectors 1 x CPU fan connector 1 x Chassis fan connector 1 x TPM connector 1 x Front panel audio connector 1 x Chassis intrusion connector 1 x System panel connector 1 x 24-pin EATX power connector 1 x 4-pin ATX 12V power connector 1 x LPT connector |
| BIOS                    | 64Mb Flash ROM, AMI BIOS, PnP, DMI2.0, WfM2.0,<br>SM BIOS 2.5, ACPI2.0a, Multi-language BIOS                                                                                                    |
| Manageability           | WfM2.0, DMI 2.0, WOL by PME, PXE                                                                                                    |
| Accessories             | 1 x UltraDMA 133/100 cable<br>2 x Serial ATA 3.0Gb/s cables<br>1 x Support DVD<br>1 x User Manual                                                                                                    |
| Support DVD             | Drivers ASUS Utilities ASUS Update Anti-Virus software (OEM version)                                                                                                    |
| Form Factor             | uATX form factor: 9.6 in x 9.6 in (24.4cm x 24.4cm)                                                                                                    |

<sup>\*</sup>Specifications are subject to change without notice.

# **Chapter 1**

## **Product introduction**

Thank you for buying an ASUS® P7Q57-M DO motherboard!

Before you start installing the motherboard, and hardware devices on it, check the items in your motherboard package. Refer to page ix for the list of accessories.

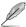

If any of the items is damaged or missing, contact your retailer.

## 1.1 Before you proceed

Take note of the following precautions before you install motherboard components or change any motherboard settings.

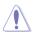

- · Unplug the power cord from the wall socket before touching any component.
- Before handling components, use a grounded wrist strap or touch a safely grounded object or a metal object, such as the power supply case, to avoid damaging them due to static electricity
- · Hold components by the edges to avoid touching the ICs on them.
- Whenever you uninstall any component, place it on a grounded antistatic pad or in the bag that came with the component.
- Before you install or remove any component, switch off the ATX power supply and detach its power cord. Failure to do so may cause severe damage to the motherboard, peripherals, or components.

#### Onboard LED

This motherboard comes with a standby power LED that lights up to indicate that the system is ON, in sleep mode, or in soft-off mode. This is a reminder that you must shut down the system and unplug the power cable before removing or plugging in any motherboard component. The illustration below shows the location of the onboard LED.

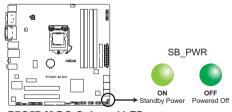

P7Q57-M DO Onboard LED

## 1.2 Motherboard overview

## 1.2.1 Motherboard layout

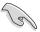

Ensure that you install the motherboard into the chassis in the correct orientation. The edge with external ports goes to the rear part of the chassis.

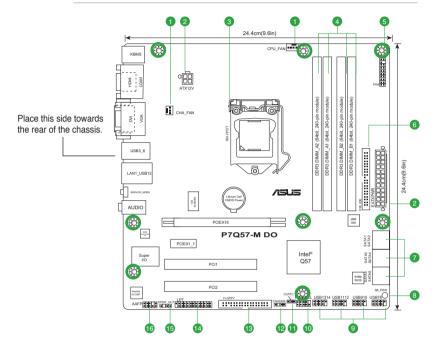

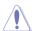

Place eight screws into the holes indicated by circles to secure the motherboard to the chassis. DO NOT overtighten the screws! Doing so can damage the motherboard.

## 1.2.2 Layout contents

| Co | nnectors/Jumpers/Slots/LED                                    | Page | Con | nectors/Jumpers/Slots/LED                                 | Page |
|----|---------------------------------------------------------------|------|-----|-----------------------------------------------------------|------|
| 1. | CPU and Chassis fan connectors (4-pin CPU_FAN, 3-pin CHA_FAN) | 1-13 | 9.  | USB connectors (10-1 pin USB78, USB910, USB1112, USB1314) | 1-11 |
| 2. | ATX power connectors (24-pin EATXPWR, 4-pin ATX12V)           | 1-14 | 10. | System panel connector (10-1 pin F_PANEL)                 | 1-15 |
| 3. | Intel® CPU socket                                             |      | 11. | Clear RTC RAM (3-pin CLRTC)                               | 1-9  |
| 4. | DDR3 DIMM sockets                                             | 1-3  | 12. | Chassis intrusion connector (4-1 pin CHASSIS)             | 1-13 |
| 5. | TPM connector (20-1 pin TPM)                                  | 1-17 | 13. | Floppy disk drive connector (34-1 pin FLOPPY)             | 1-16 |
| 6. | IDE connector (40-1 pin PRI_IDE)                              | 1-18 | 14. | LPT connector (26-1 pin LPT)                              | 1-17 |
| 7. | Serial ATA connectors (7-pin SATA1-6)                         | 1-12 | 15. | Digital audio connector (4-1 pin SPDIF_OUT)               | 1-12 |
| 8. | Onboard LED                                                   | 1-1  | 16. | Front panel audio connector (10-1 pin AAFP)               | 1-16 |

## 1.3 Central Processing Unit (CPU)

This motherboard comes with a surface mount LGA1156 socket designed for the Intel® Core™ i7 / Core™ i5 processors.

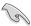

Ensure that all power cables are unplugged before installing the CPU.

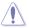

- Upon purchase of the motherboard, ensure that the PnP cap is on the socket and the socket contacts are not bent. Contact your retailer immediately if the PnP cap is missing, or if you see any damage to the PnP cap/socket contacts/motherboard components.
   ASUS will shoulder the cost of repair only if the damage is shipment/transit-related.
- Keep the cap after installing the motherboard. ASUS will process Return Merchandise Authorization (RMA) requests only if the motherboard comes with the cap on the LGA1156 socket.
- The product warranty does not cover damage to the socket contacts resulting from incorrect CPU installation/removal, or misplacement/loss/incorrect removal of the PnP can

## 1.4 System memory

#### 1.4.1 Overview

This motherboard comes with four Double Data Rate 3 (DDR3) Dual Inline Memory Module (DIMM) sockets.

A DDR3 module has the same physical dimensions as a DDR3 DIMM but is notched differently to prevent installation on a DDR3 DIMM socket. DDR3 modules are developed for better performance with less power consumption. The figure illustrates the location of the DDR3 DIMM sockets:

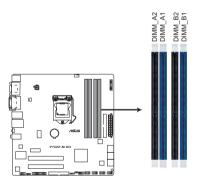

P7Q57-M DO 240-pin DDR3 DIMM sockets

## 1.4.2 Memory configurations

You may install 1GB, 2GB, and 4GB unbuffered non-ECC DDR3 DIMMs into the DIMM sockets.

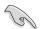

- You may install varying memory sizes in Channel A and Channel B. The system maps
  the total size of the lower-sized channel for the dual-channel configuration. Any excess
  memory from the higher-sized channel is then mapped for single-channel operation.
- · For dual-channel configuration, you can:
  - install two identical DIMMs in DIMM A1 and DIMM B1; or
  - install four identical DIMMs in all four slots; or
  - install one identical DIMM pair in DIMM\_A1 and DIMM\_B1 (blue slots) and another identical DIMM pair in DIMM\_A2 and DIMM\_B2 (black slots).
- Due to the memory address limitation on the 32-bit Windows® OS, when you install 4GB or more memory on the motherboard, the actual usable memory for the OS can be about 3GB or less. For effective use of memory, we recommend that you do either of the following:
  - Install a maximum of 3GB system memory if you are using a 32-bit Windows® OS.
  - Use a 64-bit Windows® OS if you want to install 4GB or more memory on the motherboard
- This motherboard does not support DIMMs made up of 256 megabits (Mb) chips or less.

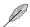

- The default memory operation frequency is dependent on its Serial Presence Detect (SPD), which is the standard way of accessing information from a memory module.
   Under the default state, some memory modules for overclocking may operate at a lower frequency than the vendor-marked value.
- For system stability, use a more efficient cooling system to support a full memory load (4 DIMMs) or overclocking conditions.

# P7Q57-M DO Motherboard Qualified Vendors List (QVL) DDR3-1333MHz capability

| Vendor  | Part No.           | Size             | SS/<br>DS | Chip Brand | Chip No.              | Timing<br>DIMM | Voltage    |    | DIMM<br>uppor | rt |
|---------|--------------------|------------------|-----------|------------|-----------------------|----------------|------------|----|---------------|----|
|         |                    |                  |           |            |                       | (BIOS)         |            | A* | B*            | C* |
| A-Data  | AD31333001GOU      | 1024MB           | SS        | A-Data     | AD30908C8D-151C E0906 | -              | -          |    |               |    |
| A-Data  | AD31333G001GOU     | 3072MB(Kit of 3) | SS        | -          | -                     | 8-8-8-24       | 1.65-1.85V |    |               |    |
| A-Data  | AD31333002GOU      | 2048MB           | DS        | A-Data     | AD30908C8D-151C E0903 | -              | -          |    |               |    |
| A-Data  | AD31333G002GMU     | 2048MB           | DS        | -          |                       | 8-8-8-24       | 1.65-1.85V |    |               |    |
| Apacer  | 78.A1GC6.9L1       | 2048MB           | DS        | APACER     | AM5D5808DEWSBG        | -              | -          |    |               |    |
| CORSAIR | CM3X1024-1333C9DHX | 1024MB           | SS        | -          |                       | 9-9-9-24       | 1.60V      |    |               | ٠  |
| CORSAIR | CM3X1024-1333C9    | 1024MB           | SS        | -          | -                     | -              | -          |    |               | •  |
| CORSAIR | TR3X3G1333C9 G     | 3072MB(Kit of 3) | SS        | -          |                       | 9-9-9-24       | 1.50V      |    |               | ٠  |
| CORSAIR | TR3X3G1333C9 G     | 3072MB(Kit of 3) | SS        | -          |                       | 9-9-9-24       | 1.50V      |    |               |    |
| CORSAIR | TR3X3G1333C9       | 3072MB(Kit of 3) | SS        | -          |                       | 9              | 1.5V       |    |               | ٠  |
| CORSAIR | CM3X1024-1333C9DHX | 1024MB           | DS        | Corsair    |                       | -              | -          |    |               | ٠  |

continued on the next page

## DDR3-1333MHz capability

| Vendor             | Part No.                             | Size              | SS/<br>DS | Chip Brand         | Chip No.                                      | Timing<br>DIMM<br>(BIOS) | Voltage               | Sup  | MM<br>oport |
|--------------------|--------------------------------------|-------------------|-----------|--------------------|-----------------------------------------------|--------------------------|-----------------------|------|-------------|
| CORSAIR            | CM3X2048-1333C9DHX                   | 2048MB            | DS        |                    |                                               | (5.00)                   |                       | A* I | 3* C*       |
| CORSAIR            | TW3X4G1333C9 G                       | 4096MB(Kit of 2)  | DS        | -                  |                                               | 9-9-9-24                 | 1.50V                 | ÷    | <u> </u>    |
| Crucial            | CT12864BA1339.8FF                    | 1024MB            | SS        | Micron             | 9FF22D9KPT                                    | 9                        | 1.50 V                | ·    | •           |
| Crucial            | BL12864TA1336.8SFB1                  | 2048MB(Kit of 2)  | SS        | WIICIOII           | 31122D3N11                                    | 6-6-6-20                 | 1.8V                  | •    | •           |
| Crucial            | CT25664BA1339.16FF                   | 2048MB            | DS        | Micron             | 9KF27D9KPT                                    | 9                        | 1.04                  | •    | •           |
| Crucial            | BL25664ABA1336.16SFB1                | 4096MB(Kit of 2)  | DS        | -                  | -                                             | 6-6-6-20                 | 1 8V                  |      |             |
| Crucial            | BL25664BA1336.16SFB1                 | 4096MB(Kit of 2)  | DS        |                    |                                               | 6-6-6-20                 | 1.8V                  |      |             |
| Crucial            | BL25664BN1337.16FF<br>(XMP)          | 6144MB(Kit of 3 ) | DS        | -                  | -                                             | 7-7-7-24                 | 1.65V                 | •    | •           |
| ELPIDA             | EBJ10UE8EDF0-DJ-F                    | 1024MB            | SS        | ELPIDA             | J1108EDSE-DJ-F                                | -                        | 1.35V(low<br>voltage) | •    | •           |
| ELPIDA             | EBJ21UE8EDF0-DJ-F                    | 2048MB            | DS        | ELPIDA             | J1108EDSE-DJ-F                                | -                        | 1.35V(low<br>voltage) | •    | •           |
| G.SKILL            | F3-10600CL8D-2GBHK                   | 1024MB            | SS        | G.SKILL            | -                                             | -                        | -                     |      |             |
| G.SKILL            | F3-10600CL9D-2GBPK                   | 1024MB            | SS        | G.SKILL            | -                                             | -                        | -                     | •    | •           |
| G.SKILL            | F3-10666CL7T-3GBPK                   | 3072MB(Kit of 3)  | SS        | -                  | -                                             | 7-7-7-18                 | 1.5~1.6V              | •    | •           |
| G.SKILL            | F3-10666CL9T-3GBNQ                   | 3072MB(Kit of 3)  | SS        | -                  | -                                             | 9-9-9-24                 | 1.5~1.6V              |      |             |
| G.SKILL            | F3-10600CL7D-<br>2GBPI(XMP)          | 1024MB            | DS        | G.SKILL            | -                                             | -                        | -                     | •    | •           |
| G.SKILL            | F3-10600CL9D-2GBNQ                   | 1024MB            | DS        | G.SKILL            |                                               | -                        | -                     |      | ٠           |
| G.SKILL            | F3-10666CL8D-<br>4GBECO(XMP)         | 4096MB(Kit of 2)  | DS        | -                  | -                                             | 8-8-8-8-24               | 1.35V(low<br>voltage) | •    | •           |
| G.SKILL            | F3-10666CL8D-<br>4GBHK(XMP)          | 4096MB(Kit of 2 ) | DS        | -                  | -                                             | 8-8-8-21                 | 1.5-1.6V              | •    | •           |
| G.SKILL            | F3-10666CL7T-<br>6GBPK(XMP)          | 6144MB(Kit of 3 ) | DS        | -                  | -                                             | 7-7-7-18                 | 1.5~1.6V              | •    | •           |
| G.SKILL            | F3-10666CL9T-6GBNQ                   | 6144MB(Kit of 3)  | DS        | -                  | -                                             | 9-9-9-24                 | 1.5V~1.6V             | ٠    | •           |
| GEIL               | DDR3-1333 CL9-9-9-24                 | 1024MB            | SS        | -                  | •                                             | 9                        | -                     | •    | •           |
| GEIL               | GV34GB1333C7DC                       | 2048MB            | DS        | -                  | •                                             | 7-7-7-24                 | 1.5V                  | •    | •           |
| GEIL               | GG34GB1333C9DC                       | 4096MB(Kit of 2)  | DS        | GEIL               | GL1L128M88BA12N                               | 9-9-9-24                 | 1.3V(low<br>voltage)  | •    | •           |
| GEIL               | DDR3-1333 CL9-9-9-24                 | 6144MB(Kit of 3 ) | DS        | -                  | •                                             | 9                        | 1.5V                  | •    | •           |
| Kingmax            | FLFD45F-B8MF9                        | 1024MB            | SS        | Micron             | 8HD22D9JNM                                    | -                        | -                     | •    | •           |
| Kingmax            | FLFD45F-B8MH9 MAES                   | 1024MB            | SS        | Micron             | 9CF22D9KPT                                    | -                        | -                     | •    | •           |
| Kingmax            | FLFE85F-B8MF9                        | 2048MB            | DS        | Micron             | 8HD22D9JNM                                    | -                        | -                     | •    | •           |
| Kingmax            | FLFE85F-B8MH9 MEES                   | 2048MB            | DS        | Micron             | 9GF27D9KPT                                    |                          | -                     | •    | •           |
| Kingston           | KVR1333D3N9/1G                       | 1024MB            | SS        | KTC                | D1288JELDPGD9U                                | -                        | -                     | ٠    | •           |
| KINGSTON           | KVR1333D3N9/2G                       | 2048MB            | DS        | Qimonda            | IDSH1G-03A1F1C-13H                            | -                        | 1.5V                  | •    | •           |
| Kingston           | KVR1333D3N9/4G                       | 4096MB            | DS        | Hynix              | H5TQ2G83AFR                                   | -                        | -                     | •    | •           |
| Micron             | MT8JTF12864AZ-1G4F1                  | 1024MB            | SS        | Micron             | 9FF22D9KPT                                    | 9                        | •                     | •    | •           |
| Micron             | MT18JTF25664AZ-1G4F1                 | 2048MB            | DS        | Micron             | 9KF27D9KPT                                    | 9                        | -                     | ·    | •           |
| OCZ                | OCZ3P13332GK                         | 2048MB(Kit of 2)  | SS        | •                  | •                                             | 7-7-7-20                 | 1.8V                  |      | •           |
| OCZ                | OCZ3X1333LV3GK(XMP)                  | 3072MB(Kit of 3)  | SS        | •                  | •                                             | •                        | 1.6V                  | •    | •           |
| OCZ                | OCZ3G13334GK                         | 4096MB(Kit of 2)  | DS        | -                  | -                                             | -                        | 1.7V                  | •    | •           |
| OCZ                | OCZ3G1333LV4GK                       | 4096MB(Kit of 2)  | DS        | -                  | •                                             | 9-9-9-20                 | 1.65V                 | •    | •           |
| OCZ                | OCZ3P13334GK                         | 4096MB(Kit of 2)  | DS        | -                  | -                                             | 7-7-7-20                 | 1.8V                  | ·    | •           |
| OCZ                | OCZ3P1333LV4GK                       | 4096MB(Kit of 2)  | DS        |                    |                                               | 7-7-7-20                 | 1.65V                 | ÷    |             |
| OCZ                | OCZ3P1333LV4GK                       | 4096MB(Kit of 2)  | DS        | -                  | •                                             | 7-7-7-20                 | 1.65V                 | ÷    | •           |
| OCZ                | OCZ3RPX1333EB4GK                     | 4096MB(Kit of 2)  | DS        | -                  | •                                             | 6-5-5-20                 | 1.85V                 | •    | •           |
| OCZ                | OCZ3X13334GK(XMP)                    | 4096MB(Kit of 2)  | DS        | -                  | •                                             | 7-7-7-20                 | 1.75V                 | ÷    | •           |
| OCZ<br>OCZ         | OCZ3G1333LV6GK                       | 6144MB(Kit of 3 ) | DS        | -                  |                                               | 9-9-9-20<br>7-7-7-20     | 1.65V                 | ·    | ·           |
| OCZ                | OCZ3P1333LV6GK                       | 6144MB(Kit of 3 ) | DS<br>DS  | -                  | •                                             | 8-8-8-20                 | 1.65V                 | ÷    | <u>:</u>    |
| PSC                | OCZ3X1333LV6GK(XMP)                  | 6144MB(Kit of 3 ) | SS        | PSC                | ASD4CESDCESSORADES                            | 8-8-8-20                 | 1.60V                 | ÷    | ÷           |
| PSC                | AL7F8G73D-DG1<br>AL8F8G73D-DG1       | 1024MB<br>2048MB  | DS        | PSC                | A3P1GF3DGF928M9B05<br>A3P1GF3DGF928M9B05      | •                        | •                     | •    | ÷           |
|                    |                                      |                   | SS        |                    |                                               | -                        | -                     | ÷    | ÷           |
| SAMSUNG<br>SAMSUNG | M378B2873DZ1-CH9<br>M378B2873DZ1-CH9 | 1024MB<br>1024MB  | SS        | Samsung<br>SAMSUNG | K4B1G0846D-HCH9<br>SEC 846 HCH9<br>K4B1G08460 | -                        | -                     | ÷    | ·           |
| SAMSUNG            | M378B2873EH1-CH9                     | 1024MB            | SS        | Samsung            | SEC 913 HCH9<br>K4B1G0846E                    | -                        | -                     |      |             |
|                    |                                      |                   |           |                    |                                               |                          |                       |      |             |

(continued on the next page)

## DDR3-1333MHz capability

| Vendor           | Part No.                     | Size             | SS/<br>DS | Chip Brand | Chip No.                   | Timing<br>DIMM | Voltage | DIMM<br>Support |   |
|------------------|------------------------------|------------------|-----------|------------|----------------------------|----------------|---------|-----------------|---|
|                  |                              |                  | DS        |            |                            | (BIOS)         |         | A* B*           |   |
| SAMSUNG          | M378B5673EH1-CH9             | 2048MB           | DS        | Samsung    | SEC 913 HCH9<br>K4B1G0846E | -              | -       | ٠               | ٠ |
| Super<br>Talent  | W1333X2GB8(XMP)              | 1024MB           | SS        | -          | -                          | -              | -       | •               | ٠ |
| Transcend        | TS256MLK64V3U                | 2048MB           | DS        | Micron     | 9GF27D9KPT                 | -              | -       |                 | • |
| Transcend        | TS256MLK64V3U                | 2048MB           | DS        | -          | SEC816HCH9K4B1G0846D       | -              | -       |                 | • |
| ASINT            | SLY3128M8-EDJ                | 1024MB           | SS        | ASINT      | DDRII1208-DJ 0844          | -              | -       | •               | • |
| ASINT            | SLY3128M8-EDJE               | 1024MB           | SS        | ELPIDA     | J1108BASE-DJ-E             | -              | -       |                 | • |
| ASINT            | SLY3128M8-EDJ                | 2048MB           | DS        | ASINT      | DDRII1208-DJ 0844          | -              | -       |                 |   |
| ASINT            | SLZ3128M8-EDJE               | 2048MB           | DS        | ELPIDA     | J1108BASE-DJ-E             | -              | -       |                 |   |
| BUFFALO          | FSX1333D3G-K2G               | 1024MB           | SS        | -          |                            | 7-7-7-20       | -       |                 |   |
| BUFFALO          | FSX1333D3G-2G                | 2048MB           | DS        | -          | -                          | 7-7-7-20       | -       |                 | • |
| Century          | PC3-10600 DDR3-1333<br>9-9-9 | 1024MB           | SS        | Micron     | 8FD22D9JNM                 | -              | -       | •               | ٠ |
| Century          | PC3-10600 DDR3-1333<br>9-9-9 | 2048MB           | DS        | Micron     | 8DD22D9JNM                 | -              | -       | •               | ٠ |
| Elixir           | M2Y2G64CB8HA9N-CG            | 2048MB           | DS        |            |                            | 7-7-7-20       | -       |                 |   |
| Elixir           | M2Y2G64CB8HC9N-CG            | 2048MB           | DS        | Elixir     | -                          | -              | -       |                 | • |
| Kingtiger        | 2GB DIMM PC3-10666           | 2048MB           | DS        | Samsung    | SEC 904 HCH9<br>K4B1G0846D | -              | -       | •               | ٠ |
| Kingtiger        | KTG2G1333PG3                 | 2048MB           | DS        | -          | -                          | -              | -       |                 | • |
| PATRIOT          | PSD31G13332H                 | 1024MB           | DS        | -          | -                          | 9              | -       |                 | • |
| PATRIOT          | PSD31G13332                  | 1024MB           | DS        | Patriot    | PM64M8D38U-15              | -              | -       | •               | • |
| PATRIOT          | PSD32G13332H                 | 2048MB           | DS        | -          | -                          | -              | -       | •               | • |
| PATRIOT          | PDC34G1333ELK                | 4096MB(Kit of 2) | DS        | -          | -                          | 9-9-9-24       | 1.5V    |                 | • |
| SILICON<br>POWER | SP001GBLTU133S01             | 1024MB           | SS        | NANYA      | NT5CB128M8AN-CG            | 9              | -       | •               | ٠ |
| SILICON<br>POWER | SP001GBLTU133S02             | 1024MB           | SS        | elixir     | N2CB1680AN-C6              | 9              | -       | •               | ٠ |
| SILICON<br>POWER | SP002GBLTU133S02             | 2048MB           | DS        | elixir     | N2CB1680AN-C6              | 9              | -       | •               | ٠ |
| TAKEMS           | TMS1GB364D081-107EY          | 1024MB           | SS        |            |                            | 7-7-7-20       | 1.5V    |                 | • |
| TAKEMS           | TMS1GB364D081-138EY          | 1024MB           | SS        |            | -                          | 8-8-8-24       | 1.5V    |                 |   |
| TAKEMS           | TMS2GB364D081-107EY          | 2048MB           | DS        |            | -                          | 7-7-7-20       | 1.5V    |                 | • |
| TAKEMS           | TMS2GB364D081-138EY          | 2048MB           | DS        |            | -                          | 8-8-8-24       | 1.5V    |                 | • |
| TAKEMS           | TMS2GB364D082-138EW          | 2048MB           | DS        | -          |                            | 8-8-8-24       | 1.5V    |                 |   |

## DDR3-1067MHz capability

| Vendor    | Part No.                 | Size S |    | Chip Brand | Chip No.                | Timing<br>DIMM | Voltage               | DIMM<br>Support |    |   |
|-----------|--------------------------|--------|----|------------|-------------------------|----------------|-----------------------|-----------------|----|---|
|           |                          |        | Б  |            |                         | (BIOS)         |                       | A*              | В* |   |
| Crucial   | CT12864BA1067.8FF        | 1024MB | SS | Micron     | 9GF22D9KPT              | 7              | -                     |                 |    | • |
| Crucial   | CT25664BA1067.16FF       | 2048MB | DS | Micron     | 9HF22D9KPT              | 7              | -                     |                 |    | • |
| ELPIDA    | EBJ10UE8EDF0-AE-F        | 1024MB | SS | ELPIDA     | J1108EDSE-DJ-F          | -              | 1.35V(low<br>voltage) | •               | •  | ٠ |
| ELPIDA    | EBJ51UD8BAFA-AC-E        | 512MB  | SS | Elpida     | J5308BASE-AC-E          | -              | -                     |                 |    | • |
| ELPIDA    | EBJ51UD8BAFA-AE-E        | 512MB  | SS | Elpida     | J5308BASE-AC-E          | -              | -                     |                 | •  | • |
| ELPIDA    | EBJ11UD8BAFA-AE-E        | 1024MB | DS | Elpida     | J5308BASE-AC-E          | -              | -                     |                 |    | • |
| ELPIDA    | EBJ21UE8EDF0-AE-F        | 2048MB | DS | ELPIDA     | J1108EDSE-DJ-F          | -              | 1.35V(low<br>voltage) | •               | •  | • |
| KINGSTON  | KVR1066D3N7/1G           | 1024MB | SS | Kingston   | D1288JEKAPGA7U          | 7              | 1.5V                  |                 | •  | • |
| KINGSTON  | KVR1066D3N7/2G           | 2048MB | DS | Kingston   | D1288JEKAPGA7U          | 7              | 1.5V                  |                 | •  | • |
| Micron    | MT8JTF12864AZ-1G1F1      | 1024MB | SS | Micron     | 9GF22D9KPT              | 7              | -                     |                 |    | • |
| Micron    | MT16JTF25664AZ-<br>1G1F1 | 2048MB | DS | Micron     | 9HF22D9KPT              | 7              | -                     | •               | •  | ٠ |
| SAMSUNG   | M378B2873EH1-CF8         | 1024MB | SS | Samsung    | SEC 901 HCF8 K4B1G0846E | -              | -                     |                 |    | • |
| SAMSUNG   | M378B5273BH1-CF8         | 4096MB | DS | SAMSUNG    | 846 K4B2G0846B-HCF8     | -              | -                     |                 |    | • |
| Elixir    | M2Y2G64CB8HC5N-BE        | 2048MB | DS | Elixir     | N2CB1G80CN-BE           | -              | -                     |                 |    | • |
| Elixir    | M2Y2G64CBHA9N-BE         | 2048MB | DS | -          |                         | 7-7-7-20       | -                     |                 |    | • |
| Elixir    | M2Y2G64CBHC9N-BE         | 2048MB | DS | Elixir     |                         | -              |                       |                 |    | • |
| Kingtiger | 2GB DIMM PC3-8500        | 2048MB | DS | Hynix      | H5TQ1G83AFP G7C         | -              | -                     |                 |    | • |

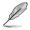

## SS - Single-sided / DS - Double - sided DIMM support:

- A\*: Supports one module inserted into any slot as Single-channel memory configuration.
- B\*: Supports one pair of modules inserted into either the blue or black slots as one pair of Dual-channel memory configuration.
- C\*: Supports two pairs of modules inserted into both the blue and black slots as two
  pairs of Dual-channel memory configuration.

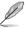

Visit the ASUS website at www.asus.com for the latest QVL.

## 1.5 Expansion slots

In the future, you may need to install expansion cards. The following sub-sections describe the slots and the expansion cards that they support.

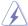

Unplug the power cord before adding or removing expansion cards. Failure to do so may cause you physical injury and damage motherboard components.

## 1.5.1 Installing an expansion card

To install an expansion card:

- Before installing the expansion card, read the documentation that comes with it and make the necessary hardware settings for the card.
- 2. Remove the chassis cover (if your motherboard is already installed in a chassis).
- 3. Remove the bracket opposite the slot that you intend to use.
- Align the card connector with the slot and press firmly until the card is completely seated on the slot.
- 5. Secure the card to the chassis with the screw.
- 6. Replace the chassis cover.

## 1.5.2 Configuring an expansion card

After installing the expansion card, configure it by adjusting the software settings.

- Turn on the system and change the necessary BIOS settings, if any. See Chapter 2 for information on BIOS setup.
- 2. Assign an IRQ to the card.
- 3. Install the software drivers for the expansion card.

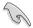

When using PCI cards on shared slots, ensure that the drivers support "Share IRQ" or that the cards do not need IRQ assignments; otherwise, conflicts will arise between the two PCI groups, making the system unstable and the card inoperable.

#### 1.5.3 PCI slots

The PCI slots support cards such as LAN cards, SCSI cards, USB cards, and other cards that comply with the PCI specifications.

## 1.5.4 PCI Express x1 slot

This motherboard supports PCI Express x1 network cards, SCSI cards and other cards that comply with the PCI Express specifications.

## 1.5.5 PCI Express x16 slot

This motherboard supports PCI Express x16 graphics cards that comply with the PCI Express specifications.

## 1.6 Jumpers

## 1. Clear RTC RAM (3-pin CLRTC)

This jumper allows you to clear the Real Time Clock (RTC) RAM in CMOS. You can clear the CMOS memory of date, time, and system setup parameters by erasing the CMOS RTC RAM data. The onboard button cell battery powers the RAM data in CMOS, which include system setup information such as system passwords.

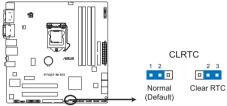

P7Q57-M DO Clear RTC RAM

#### To erase the RTC RAM:

- 1. Turn OFF the computer and unplug the power cord.
- Move the jumper cap from pins 1-2 (default) to pins 2-3. Keep the cap on pins 2-3 for about 5-10 seconds, then move the cap back to pins 1-2.
- 3. Plug the power cord and turn ON the computer.
- Hold down the <Del> key during the boot process and enter BIOS setup to reenter data.

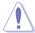

Except when clearing the RTC RAM, never remove the cap on CLRTC jumper default position. Removing the cap will cause system boot failure!

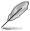

- If the steps above do not help, remove the onboard battery and move the jumper again to clear the CMOS RTC RAM data. After clearing the CMOS, reinstall the battery.
- You do not need to clear the RTC when the system hangs due to overclocking. For system failure due to overclocking, use the CPU Parameter Recall (C.P.R.) feature. Shut down and cut off the AC power, then reboot the system, the BIOS automatically resets parameter settings to default values.

## 1.7 Connectors

## 1.7.1 Rear panel ports

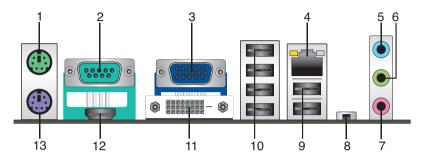

- 1. **PS/2 Mouse port.** This port is for a PS/2 mouse.
- 2. COM port. This 9-pin COM1 port is for serial devices.
- Video Graphics Adapter (VGA) port. This 15-pin port is for a VGA monitor or other VGA-compatible devices.
- LAN (RJ-45) port. This port allows Gigabit connection to a Local Area Network (LAN)
  through a network hub. Refer to the table on the next page for the LAN port LED
  indicators.

## LAN port LED indications

| AC       | T/LINK LED    | SPEED LED |                     |  |
|----------|---------------|-----------|---------------------|--|
| Status   |               |           |                     |  |
| OFF      | No link       | OFF       | 10 Mbps connection  |  |
| ORANGE   | Linked        | ORANGE    | 100 Mbps connection |  |
| BLINKING | Data activity | GREEN     | 1 Gbps connection   |  |

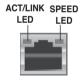

LAN port

- Line In port (light blue). This port connects the tape, CD, DVD player, or other audio sources.
- Line Out port (lime). This port connects a headphone or a speaker. In 4-channel, 6-channel configurations, the function of this port becomes Front Speaker Out.
- 7. Microphone port (pink). This port connects a microphone.

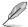

Refer to the audio configuration table below for the function of the audio ports in 2, 4, or 6-channel configuration.

## Audio 2, 4, 6-channel configuration

| Port       | Headset 2-channel | 4-channel         | 6-channel         |
|------------|-------------------|-------------------|-------------------|
| Light Blue | Line In           | Rear Speaker Out  | Rear Speaker Out  |
| Lime       | Line Out          | Front Speaker Out | Front Speaker Out |
| Pink       | Mic In            | Mic In            | Bass/Center       |

8. **ME Switch.** Allows you to enable or disable the Intel® ME function. Push the switch to ON/OFF labelled on the I/O Shield to enable/disable this function.

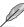

Disable the Intel® ME function before updating BIOS.

- USB 2.0 ports 1 and 2. These two 4-pin Universal Serial Bus (USB) ports connect to USB 2.0/1.1 devices.
- USB 2.0 ports 3, 4, 5, and 6. These four 4-pin Universal Serial Bus (USB) ports connect to USB 2.0/1.1 devices.
- DVI-D port. This port is for any DVI-D compatible device. DVI-D can't be converted to output RGB Signal to CRT and isn't compatible with DVI-I.
- HDMI port. This is a High-Definition Mulltimedia Interface (HDMI) connector, and is HDCP compliant allowing playback of HD DVD, Blu-Ray, and other protected content.
- 13. PS/2 Keyboard port. This port is for a PS/2 keyboard.

## 1.7.2 Internal connectors

1. USB connectors (10-1 pin USB78, USB910, USB1112, USB1314)

These connectors are for USB 2.0 ports. Connect the USB module cable to any of these connectors, then install the module to a slot opening at the back of the system chassis. These USB connectors comply with the USB 2.0 specification that supports up to 480Mbps connection speed.

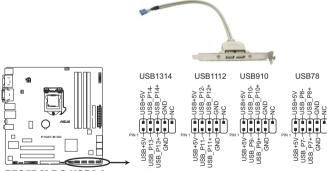

P7Q57-M DO USB2.0 connectors

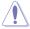

Never connect a 1394 cable to the USB connectors. Doing so will damage the motherboard!

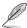

The USB 2.0 module is purchased separately.

#### 2. Serial ATA connectors (7-pin SATA1-6)

These connectors are for the Serial ATA signal cables for Serial ATA 3Gb/s hard disk and optical disk drives. The Serial ATA 3Gb/s is backward compatible with Serial ATA 1.5Gb/s specification. The data transfer rate of the Serial ATA 3Gb/s is faster than the standard parallel ATA with 133MB/s (Ultra DMA133).

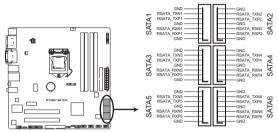

P7Q57-M DO SATA connectors

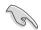

- Install the Windows® XP Service Pack 2 or later version before using Serial ATA.
- If you intend to create a SATA RAID set, set the type of the SATA connectors to [RAID] in the BIOS. See 2.3.4 Storage Configuration for details.
- For more details on RAID/AHCI, refer to the RA ID/AHCI Supplementary Guide included in the folder named Manual in the support DVD.

#### 3. Digital audio connector (4-1 pin SPDIF OUT)

This connector is for an additional Sony/Philips Digital Interface (S/PDIF) port.

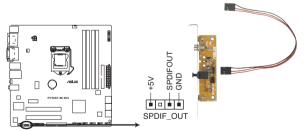

P7Q57-M DO Digital audio connector

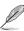

The S/PDIF module is purchased separately.

## 4. CPU and Chassis fan connectors (4-pin CPU FAN, 3-pin CHA FAN)

Connect the fan cables to the fan connectors on the motherboard, making sure that the black wire of each cable matches the ground pin of the connector.

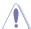

DO NOT forget to connect the fan cables to the fan connectors. Insufficient air flow inside the system may damage the motherboard components. They are not jumpers! DO NOT place jumper caps on the fan connectors.

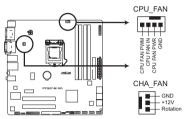

P7Q57-M DO fan connectors

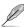

- Only the CHA FAN connector supports the ASUS Q-FAN feature.
- Only the CPU FAN connector supports Intel® QST function.

#### 5. Chassis intrusion connector (4-1 pin CHASSIS)

This connector is for a chassis-mounted intrusion detection sensor or switch. The chassis intrusion sensor or switch sends a high-level signal to this connector when a chassis component is removed or replaced. The signal is then generated as a chassis intrusion event.

By default, the pin labeled "Chassis Signal" and "Ground" are shorted with a jumper cap. Remove the jumper caps only when you intend to use the chassis intrusion detection feature.

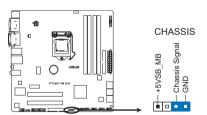

P7Q57-M DO Chassis intrusion connector

## 6. ATX power connectors (24-pin EATXPWR, 4-pin ATX12V)

These connectors are for an ATX power supply. The plugs from the power supply are designed to fit these connectors in only one orientation. Find the proper orientation and push down firmly until the connectors completely fit.

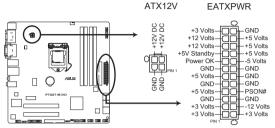

P7Q57-M DO ATX power connectors

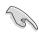

- We recommend that you use an ATX 12V Specification 2.0-compliant power supply unit (PSU) with a minimum of 300W power rating. This PSU type has 24-pin and 4-pin power plugs.
- If you intend to use a PSU with 20-pin and 4-pin power plugs, make sure that the 20-pin power plug can provide at least 15 A on +12 V and that the PSU has a minimum power rating of 300 W. The system may become unstable or may not boot up if the power is inadequate.
- DO NOT forget to connect the 4-pin ATX +12 V power plug; otherwise, the system will not boot up.
- We recommend that you use a PSU with higher power output when configuring a system with more power-consuming devices or when you intend to install additional devices. The system may become unstable or may not boot up if the power is inadequate.
- If you are uncertain about the minimum power supply requirement for your system, refer to the Recommended Power Supply Wattage Calculator at <a href="http://support.asus.com/PowerSupplyCalculator/PSCalculator.aspx?SLanguage=en-us">http://support.asus.com/PowerSupplyCalculator/PSCalculator.aspx?SLanguage=en-us</a> for details.

## 7. System panel connector (10-1 pin F\_PANEL)

This connector supports several chassis-mounted functions.

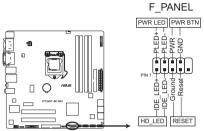

P7Q57-M DO System panel connector

## System power LED (2-pin PLED)

This 2-pin connector is for the system power LED. Connect the chassis power LED cable to this connector. The system power LED lights up when you turn on the system power, and blinks when the system is in sleep mode.

#### Hard disk drive activity LED (2-pin +HDLED)

This 2-pin connector is for the HDD Activity LED. Connect the HDD Activity LED cable to this connector. The IDE LED lights up or flashes when data is read from or written to the HDD.

#### Power/Soft-off button (2-pin PWRBTN)

This 2-pin connector is for the system power button.

#### · Reset button (2-pin RESET)

This 2-pin connector is for the chassis-mounted reset button for system reboot without turning off the system power.

## 8. Front panel audio connector (10-1 pin AAFP)

This connector is for a chassis-mounted front panel audio I/O module that supports either High Definition Audio or AC`97 audio standard. Connect one end of the front panel audio I/O module cable to this connector.

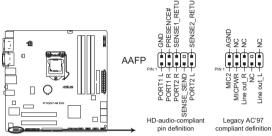

P7Q57-M DO Analog front panel connector

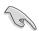

If you want to connect a high-definition front panel audio module to this connector, ensure that the **Front Panel Type** item in the BIOS is set to **[HD Audio]**. If you want to connect an AC97 front panel audio module to this connector, set the item to **[AC97]**. See section **2.5.3 Onboard Devices Configuration** for details.

#### 9. Floppy disk drive connector (34-1 pin FLOPPY)

This connector is for the floppy disk drive (FDD) signal cable. Insert one end of the cable to this connector, then connect the other end to the signal connector at the back of the floppy disk drive.

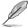

Pin 5 on the connector is removed to prevent incorrect cable connection when using a FDD cable with a covered Pin 5.

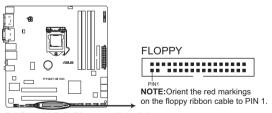

P7Q57-M DO Floppy disk drive connector

#### 10. TPM connector (20-1 pin TPM)

This connector supports a Trusted Platform Module (TPM) system, which can securely store keys, digital certificates, passwords, and data. A TPM system also helps enhance network security, protects digital identities, and ensures platform integrity.

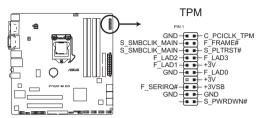

P7Q57-M DO TPM Connector

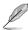

The TPM module is purchased separately.

## 11. LPT connector (26-1 pin LPT)

The LPT (Line Printing Terminal) connector supports devices such as a printer. LPT standardizes as IEEE 1284, which is the parallel port interface on IBM PC-compatible computers.

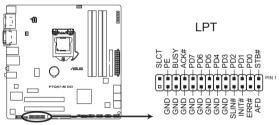

P7Q57-M DO Parallel port connector

## 12. IDE connector (40-1 pin PRI\_IDE)

The onboard IDE connector is for Ultra DMA 133/100 signal cable. There are three connectors on each Ultra DMA 133/100 signal cable: blue, black, and gray. Connect the blue connector to the motherboard's IDE connector, then select one of the following modes to configure your devices:

|               | Drive jumper setting   | Mode of device(s) | Cable connector |
|---------------|------------------------|-------------------|-----------------|
| Single device | Cable-Select or Master | -                 | Black           |
| Two devices   | Cable-Select           | Master            | Black           |
|               |                        | Slave             | Gray            |
|               | Master                 | Master            | Black or gray   |
|               | Slave                  | Slave             |                 |

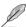

- Pin 20 on the IDE connector is removed to match the covered hole on the Ultra DMA cable connector. This prevents incorrect insertion when you connect the IDE cable.
- Use the 80-conductor IDE cable for Ultra DMA 133/100 IDE devices.

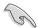

If any device jumper is set as "Cable-Select", ensure that all other device jumpers have the same setting.

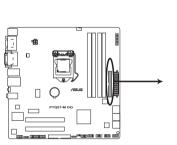

P7Q57-M DO IDE connector

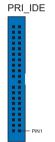

NOTE:Orient the red markings on the IDE ribbon cable to PIN 1.

## 1.8 Software support

## 1.8.1 Installing an operating system

This motherboard supports Windows® XP/Vista/7 Operating Systems (OS). Always install the latest OS version and corresponding updates to maximize the features of your hardware.

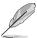

- Motherboard settings and hardware options vary. Refer to your OS documentation for detailed information.
- Ensure that you install Windows® XP Service Pack 3 or later versions / Windows® Vista Service Pack 1 or later versions before installing the drivers for better compatibility and system stability.

## 1.8.2 Support DVD information

The Support DVD that comes with the motherboard package contains drivers, software applications, and utilities that you can install to get all motherboard features.

## To run the Support DVD

Place the Support DVD into the optical drive. The DVD automatically displays the **Drivers** menu if the Autorun function is enabled on your computer.

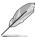

The contents of the Support DVD are subject to change at any time without notice. Visit the ASUS website at <a href="https://www.asus.com">www.asus.com</a> for updates.

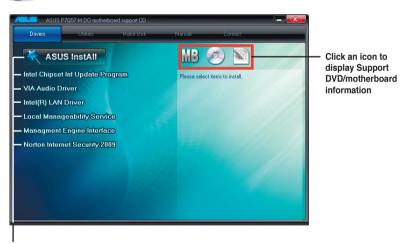

Click an item to install

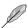

If the Autorun function is NOT enabled on your computer, browse the contents of the Support DVD to locate the file **ASSETUP.EXE** from the **BIN** folder. Double-click **ASSETUP.EXE** to run the DVD.

# **Chapter 2**

## **BIOS** information

## 2.1 Managing and updating your BIOS

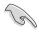

Save a copy of the original motherboard BIOS file to a USB flash disk in case you need to restore the BIOS in the future. Copy the original motherboard BIOS using the ASUS Update utility

## 2.1.1 ASUS Update utility

The ASUS Update is a utility that allows you to manage, save, and update the motherboard BIOS in Windows® environment

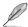

- ASUS Update requires an Internet connection either through a network or an Internet Service Provider (ISP).
- This utility is available in the support DVD that comes with the motherboard package.

## Installing ASUS Update

To install ASUS Update:

- 1. Place the support DVD in the optical drive. The **Drivers** menu appears.
- 2. Click the Utilities tab, then click Install ASUS Update.
- 3. Follow the onscreen instructions to complete the installation.

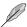

Quit all Windows® applications before you update the BIOS using this utility.

## **Updating the BIOS**

To update the BIOS:

- From the Windows® desktop, click Start > Programs > ASUS > ASUSUpdate >
   ASUSUpdate to launch the ASUS Update utility.
- 2. From the dropdown list, select any of the updating process:

#### Updating from the Internet

- a. Select Update BIOS from the Internet, then click Next.
- Select the ASUS FTP site nearest you to avoid network traffic, or click Auto
   Select then click Next
- c. From the FTP site, select the BIOS version that you wish to download then click

  Next

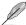

The ASUS Update utility is capable of updating itself through the Internet. Always update the utility to avail all its features.

#### Updating from a BIOS file

- a. Select Update BIOS from a file, then click Next.
- b. Locate the BIOS file from the Open window, then click Open.
- 3. Follow the onscreen instructions to complete the updating process.

## 2.1.2 ASUS EZ Flash 2 utility

The ASUS EZ Flash 2 feature allows you to update the BIOS without using an OS-based utility.

To update the BIOS using EZ Flash 2:

- Insert the USB flash disk that contains the latest BIOS file to the USB port, then launch EZ Flash 2 in any of these two ways:
  - Press <Alt> + <F2> during POST.
  - Enter the BIOS setup program. Go to the Tools menu to select EZ Flash 2 and press <Enter> to enable it.

Press <Tab> to switch between drives until the correct BIOS file is found.

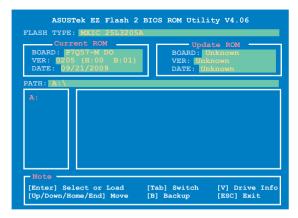

When the correct BIOS file is found, EZ Flash 2 performs the BIOS update process and automatically reboots the system when done.

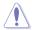

- Only a USB flash disk with FAT 32/16 format and single partition can support the ASUS EZ Flash 2 utility.
- Do not shut down or reset the system while updating the BIOS to prevent system boot failure!

## 2.1.3 ASUS BIOS Updater

The ASUS BIOS Updater allows you to update BIOS in DOS environment. This utility also allows you to copy the current BIOS file that you can use as a backup when the BIOS fails or gets corrupted during the updating process.

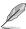

The succeeding utility screens are for reference only. The actual utility screen displays may not be same as shown.

#### Before updating BIOS

- Prepare the motherboard support DVD and a USB flash drive in FAT32/16 format and single partition.
- Download the latest BIOS file and BIOS Updater from the ASUS website at http:// support.asus.com and save them on the USB flash drive.

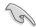

- NTFS is not supported under DOS environment. Do not save the BIOS file and BIOS Updater to a hard disk drive or USB flash drive in NTFS format.
- Do not save the BIOS file to a floppy disk due to low disk capacity.
- 3. Turn off the computer and disconnect all SATA hard disk drives (optional).

## Booting the system in DOS environment

- 1. Insert the USB flash drive with the latest BIOS file and BIOS Updater to the USB port.
- Boot your computer. When the ASUS Logo appears, press <F8> to show the BIOS
  Boot Device Select Menu. Insert the support DVD into the optical drive and select the
  optical drive as the boot device.

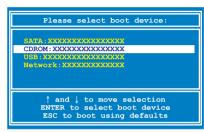

- When the Make Disk menu appears, select the FreeDOS command prompt item by pressing the item number.
- At the FreeDOS prompt, type d: and press <Enter> to switch the disk from Drive C (optical drive) to Drive D (USB flash drive).

```
Welcome to FreeDOS (http://www.freedos.org)!
C:\>d:
D:\>
```

## Backing up the current BIOS

To backup the current BIOS file using the BIOS Updater

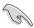

Ensure that the USB flash drive is not write-protected and has at least 1024KB free space to save the file

1. At the FreeDOS prompt, type bupdater /o[filename] and press <Enter>.

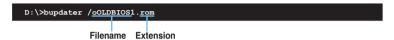

The [filename] is any user-assigned filename with no more than eight alphanumeric characters for the filename and three alphanumeric characters for the extension.

 The BIOS Updater backup screen appears indicating the BIOS backup process. When BIOS backup is done, press any key to return to the DOS prompt.

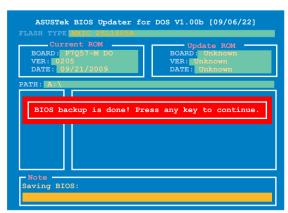

## Updating the BIOS file

To update the BIOS file using BIOS Updater

1. At the FreeDOS prompt, type bupdater /pc /g and press <Enter>.

```
D:\>bupdater /pc /g
```

2. The BIOS Updater screen appears as below.

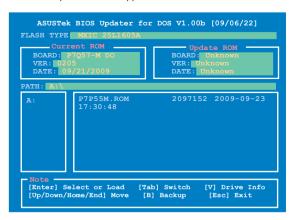

Press <Tab> to switch between screen fields and use the <Up/Down/Home/End> keys
to select the BIOS file and press <Enter>. BIOS Updater checks the selected BIOS file
and prompts you to confirm BIOS update.

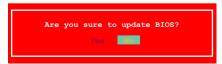

 Select Yes and press <Enter>. When BIOS update is done, press <ESC> to exit BIOS Updater. Restart your computer.

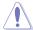

DO NOT shut down or reset the system while updating the BIOS to prevent system boot failure!

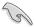

- For BIOS Updater version 1.04 or later, the utility automatically exits to the DOS prompt after updating BIOS.
- Ensure to load the BIOS default settings to ensure system compatibility and stability.
   Select the Load Setup Defaults item under the Exit BIOS menu. See section 2.9 Exit menu for details.
- Ensure to connect all SATA hard disk drives after updating the BIOS file if you have disconnected them.

## 2.2 BIOS setup program

Use the BIOS Setup program to update the BIOS or configure its parameters. The BIOS screens include navigation keys and brief online help to guide you in using the BIOS Setup program.

## **Entering BIOS Setup at startup**

To enter BIOS Setup at startup:

Press <Delete> during the Power-On Self Test (POST). If you do not press <Delete>,
 POST continues with its routines

#### **Entering BIOS Setup after POST**

To enter BIOS Setup after POST:

- Press <Ctrl>+<Alt>+<Del> simultaneously.
- Press the reset button on the system chassis.
- Press the power button to turn the system off then back on. Do this option only if you failed to enter BIOS Setup using the first two options.

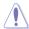

Using the **power button**, **reset button**, or the **<Ctrl>+<Alt>+<Del>** keys to force reset from a running operating system can cause damage to your data or system. We recommend to always shut down the system properly from the operating system.

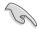

- The default BIOS settings for this motherboard apply for most conditions to ensure
  optimum performance. If the system becomes unstable after changing any BIOS
  settings, load the default settings to ensure system compatibility and stability. Select the
  Load Setups Default item under the Exit Menu. See section 2.9 Exit Menu.
- The BIOS setup screens shown in this section are for reference purposes only, and may not exactly match what you see on your screen.
- Visit the ASUS website at www.asus.com to download the latest BIOS file for this
  motherboard.

# 2.3 Main menu

When you enter the BIOS Setup program, the **Main** menu screen appears, giving you an overview of the basic system information.

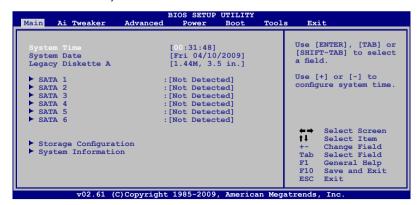

# 2.3.1 System Time [xx:xx:xx]

Allows you to set the system time.

# 2.3.2 System Date [Day xx/xx/xxxx]

Allows you to set the system date.

# 2.3.3 Legacy Diskette A [1.44M, 3.5 in.]

Sets the type of floppy drive installed. Configuration options: [Disabled] [360K, 5.25 in.] [1.2M, 5.25 in.] [720K, 3.5 in.] [1.44M, 3.5 in.] [2.88M, 3.5 in.]

#### 233 SATA 1-6

While entering Setup, the BIOS automatically detects the presence of SATA devices. There is a separate sub-menu for each SATA device. Select a device item then press <Enter> to display the SATA device information.

The BIOS automatically detects the values opposite the dimmed items (Device, Vendor, Size, LBA Mode, Block Mode, PIO Mode, Async DMA, Ultra DMA, and SMART Monitoring). These values are not user-configurable. These items show N/A if no Serial ATA device is installed in the system.

# Type [Auto]

Selects the type of SATA drive. Setting to [Auto] allows automatic selection of the appropriate SATA device type. Select [CDROM] if you are specifically configuring a CD-ROM drive. Select [ARMD] (ATAPI Removable Media Device) if your device is either a ZIP, LS-120, or MO drive. Configuration options: [Not Installed] [Auto] [CDROM] [ARMD]

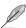

This item does not appear if you select SATA 5/6 devices.

## LBA/Large Mode [Auto]

Enables or disables the LBA mode. Setting to [Auto] enables the LBA mode if the device supports this mode, and if the device was not previously formatted with LBA mode disabled. Configuration options: [Disabled] [Auto]

# Block (Multi-sector Transfer) M [Auto]

Enables or disables data multi-sectors transfers. When set to [Auto], the data transfer from and to the device occurs multiple sectors at a time if the device supports multi-sector transfer feature. When set to [Disabled], the data transfer from and to the device occurs one sector at a time. Configuration options: [Disabled] [Auto]

### PIO Mode [Auto]

Selects the PIO mode. Configuration options: [Auto] [0] [1] [2] [3] [4]

## DMA Mode [Auto]

Selects the DMA mode. Configuration options: [Auto]

## **SMART Monitoring [Auto]**

Sets the Smart Monitoring, Analysis, and Reporting Technology. Configuration options: [Auto] [Disabled] [Enabled]

### 32Bit Data Transfer [Enabled]

Enables or disables 32-bit data transfer. Configuration options: [Disabled] [Enabled]

# 2.3.4 Storage Configuration

The items in this menu allow you to set or change the configurations for the SATA devices installed in the system. Select an item then press **<Enter>** if you want to configure the item.

# **SATA#1 IDE Configuration [Compatible]**

Allows you to set the SATA configuration. Configuration options: [Disabled] [Compatible] [Enhanced]

#### Configure SATA as [IDE]

Sets the configuration for the Serial ATA connectors supported by the Southbridge chip. Configuration options: [IDE] [RAID] [AHCI]

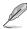

Due to Intel chipset driver support regulation, the AHCI mode is not supported in Windows XP environment. The AHCI mode is only supported by Windows Vista with OS built-in driver

### Hard Disk Write Protect [Disabled]

Disables or enables device write protection. This will be effective only if device is accessed through BIOS. Configuration option: [Disabled] [Enabled]

### IDE Detect Time Out (Sec) [35]

Selects the time out value for detecting ATA/ATAPI devices. Configuration options: [0] [5] [10] [15] [20] [25] [30] [35]

# 2.3.5 System Information

This menu gives you an overview of the general system specifications. The BIOS automatically detects the items in this menu.

#### **Bios Information**

Displays the auto-detected BIOS information.

#### Processor

Displays the auto-detected CPU specification.

### **System Memory**

Displays the auto-detected system memory.

# 2.4 Ai Tweaker menu

The **Ai Tweaker** menu items allow you to change the settings for the CPU and other system devices

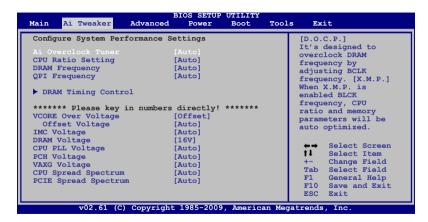

## Ai Overclock Tuner [Auto]

Allows selection of CPU overclocking options to achieve desired CPU internal frequency. Select either one of the preset overclocking configuration options:

Manual - Allows you to individually set overclocking parameters.

Auto - Loads the optimal settings for the system.

D.O.C.P. - Overclocks DRAM frequency by adjusting BCLK frequency.

X.M.P. - If you install memory module(s) supporting the eXtreme Memory Profile (X.M.P.) Technology, choose this item to set the profile(s) supported by your memory module(s) for optimizing the system performance.

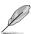

The configuration options for the following sub-items vary depending on the DIMMs you install on the motherboard.

#### DRAM O.C. Profile IDDR3-1600MHz1

This item appears only when you set the Ai Overclock Tuner item to [D.O.C.P.] and allows you to select a DRAM O.C. profile, which applies different settings to DRAM frequency, DRAM timing and DRAM voltage.

Configuration options: [DDR3-1600MHz] [DDR3-1800MHz] [DDR3-1866MHz] [DDR3-2000MHz] [DDR3-2133MHz]

eXtreme Memory Profile [Disabled]

This item appears only when you set the Ai Overclock Tuner item to [X.M.P.]

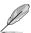

To obtain the best performance of the X.M.P. DIMM or 1600MHz DIMM, install only one DIMM on each memory channel.

#### BCLK Frequency (XXX)

Allows you to adjust the CPU operating frequency to enhance the system performance. Use the <+> and <-> keys to adjust the value. You can also key in the desired value using the numeric keypad. The values range from 100 to 266. This item appears only when you set the Ai Overclock Tuner item to [Manual] or [D.O.C.P.]

#### PCIE Frequency (XXX)

Allows you to set the PCI Express frequency. Use the <+> and <-> keys to adjust the PCIE frequency. You can also key in the desired value using the numeric keypad. The values range from 100 to 150. This item appears only when you set the **Ai Overclock Tuner** item to [Manual] or [D.O.C.P.]

## CPU Ratio Setting [Auto]

Allows you to adjust the ratio between CPU Core Clock and BCLK Frequency. Use the <+> and <-> keys to adjust the value. The valid value ranges differently according to your CPU model

# **DRAM Frequency [Auto]**

Allows you to set the DDR3 operating frequency. Configuration options: [Auto] [DDR3-800MHz] [DDR3-1066MHz] [DDR3-1333MHz]

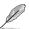

The DRAM Frequency configuration options vary with the BCLK Frequency item settings.

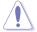

Selecting a very high DRAM frequency may cause the system to become unstable! If this happens, revert to the default setting.

### QPI Frequency [Auto]

Allows you to set the QPI operating frequency.

Configuration options: [Auto] [4270MHz] [4800MHz]

## **DRAM Timing Control**

Allows you to select the DRAM timing configuration. Configuration options: [Auto] [Manual]

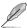

The configuration options for some of the following items vary depending on the DIMMs vou install on the motherboard.

#### 1st Information: 9-9-9-24-4-60-10-7-20

DRAM CAS# Latency [Auto]

Configuration options: [3 DRAM Clock] - [11 DRAM Clocks]

DRAM RAS# to CAS# Delay [Auto]

DRAM RAS# PRE Time [Auto]

Configuration options: [3 DRAM Clock] - [15 DRAM Clock]

DRAM RAS# ACT Time [Auto]

Configuration options: [3 DRAM Clock] - [17 DRAM Clock]

DRAM RAS# to RAS# Delay [Auto]

Configuration options: [Auto] [1 DRAM Clock] - [7 DRAM Clock]

DRAM REF Cycle Time [Auto]

Configuration options: [Auto] [48 DRAM Clock] [60 DRAM Clock] [72 DRAM Clock] [82 DRAM Clock] [88 DRAM Clock] [90 DRAM Clock] [100 DRAM Clock] [110 DRAM Clock] [114 DRAM Clock] [118 DRAM Clock] [122 DRAM Clock] [126 DRAM Clock]

[130 DRAM Clock] [134 DRAM Clock] [138 DRAM Clock]

DRAM Writer Recovery Time [Auto]

Configuration options: [Auto] [1 DRAM Clock] - [15 DRAM Clock]

DRAM Read to PRE Time [Auto]

Configuration options: [Auto] [3 DRAM Clock] - [15 DRAM Clock]

DRAM FOUR ACT WIN Time [Auto]

Configuration options: [Auto] [1 DRAM Clock] - [15 DRAM Clock]

#### 2nd Information: 1N-46-0

DRAM Timing Mode [Auto]

Configuration options: [1N] [2N] [3N]

RAM Round Trip Latency on CHA [Auto]

Configuration options: [Auto] [Advance 15 Clock]–[Advance 1 Clock] [Normal]

[Delay 1 Clock]-[Delay 15 Clock]

DRAM Round Trip Latency on CHB [Auto]

Configuration options: [Auto] [Advance 15 Clock]—[Advance 1 Clock] [Normal]

[Delay 1 Clock]-[Delay 15 Clock]

#### 3rd Information: 5-5-16-10-10-10-7-6-4-7-7-4

DRAM WRITE to READ Delay(DD) [Auto]

Configuration options: [Auto] [1 DRAM Clock] - [8 DRAM Clock]

DRAM WRITE to READ Delay(DR) [Auto]

Configuration options: [Auto] [1 DRAM Clock] - [8 DRAM Clock]

DRAM WRITE to READ Delay(SR) [Auto]

Configuration options: [Auto] [10 DRAM Clock] - [22 DRAM Clock]

DRAM READ to WRITE Delay(DD) [Auto]

Configuration options: [Auto] [2 DRAM Clock] - [14 DRAM Clock]

DRAM READ to WRITE Delay(DR) [Auto]

Configuration options: [Auto] [2 DRAM Clock] - [14 DRAM Clock]

DRAM READ to WRITE Delay(SR) [Auto]

Configuration options: [Auto] [2 DRAM Clock] - [14 DRAM Clock]

DRAM READ to READ Delay(DD) [Auto]

Configuration options: [Auto] [2 DRAM Clock] - [9 DRAM Clock]

DRAM READ to READ Delay(DR) [Auto]

Configuration options: [Auto] [2 DRAM Clock] - [9 DRAM Clock]

DRAM READ to READ Delay(SR) [Auto]

Configuration options: [Auto] [4 DRAM Clock] [6 DRAM Clock]

DRAM WRITE to WRITE Delay(DD) [Auto]

Configuration options: [Auto] [2 DRAM Clock] - [9 DRAM Clock]

DRAM WRITE to WRITE Delay(DR) [Auto]

Configuration options: [Auto] [2 DRAM Clock] - [9 DRAM Clock]

DRAM WRITE to WRITE Delay(SR) [Auto]

Configuration options: [Auto] [4 DRAM Clock] [6 DRAM Clock]

# **CPU Voltage Mode [Offset]**

Allows you to set the CPU voltage mode. Configuration options: [Offset] [Manual]

Offset Voltage [Auto]

Allows you to set the offset voltage. Use the <+> and <-> keys to adjust the value.

Configuration options: [Auto] [Max.=0.30000V] [Min.=0.01000V]

## IMC Voltage [Auto]

Allows you to set the CPU Integrated Memory Controller voltage. Use the <+> and <-> keys to adjust the value. Configuration options: [Auto] [Max.=1.39V] [Min.=1.10V]

### DRAM Voltage [Auto]

Allows you to set the DRAM voltage. Use the <+> and <-> keys to adjust the value. Configuration options: [Auto] [Max.=1.8V] [Min.=1.5V]

#### PCH Voltage [Auto]

Allows you to set the Platform Controller Hub voltage. Configuration options: [Auto] [Max.=1.15V] [Min.=1.05V]

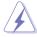

- The values of the IMC Voltage and DRAM Voltage Voltage items are labeled in different color, indicating the risk levels of high voltage settings.
- The system may need better cooling system to work stably under high voltage settings.

## VAXG Voltage [Auto]

Allows you to set the VAXG voltage. Configuration options: [Auto] [1.10V] [1.20V]

# CPU Spread Spectrum [Auto]

[Auto] Automatic configuration.

[Disabled] Enhances the BCLK overclocking ability.

[Enabled] Sets to [Enabled] for EMI control.

# PCIE Spread Spectrum [Auto]

[Auto] Automatic configuration.

[Disabled] Enhances the PCIE overclocking ability.

[Enabled] Sets to [Enabled] for EMI control.

# 2.5 Advanced menu

The **Advanced** menu items allow you to change the settings for the CPU and other system devices

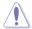

Take caution when changing the settings of the Advanced menu items. Incorrect field values can cause the system to malfunction.

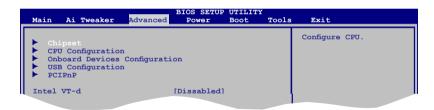

# 2.5.1 Chipset

The **Chipset** menu allows you to change the advanced chipset settings. Select an item then press **<Enter>** to display the submenu.

#### Uncore configuration

Memory Remap Feature [Enabled]

Allows you to enabled or disable the remapping of the overlapped PCI memory above the total physical memory. Enable this option only when you install 64-bit operating system. Configuration options: [Disabled] [Enabled]

Fast MRC [Disabled]

Allows you to enable or disable the Fast MRC function. Configuration options:

[Disabled] [Enabled]

DRAM Frequency [Auto]

Allows you to adjust the DRAM frequency. Configuration options: [Auto] [800 MHz] [1067 MHz] [1333 MHz] [1600 MHz]

Configure DRAM Timing by SPD [Auto]

Allows you to enable or disable configuring the DRAM Timing by SPD.

Configuration options: [Auto] [Manual]

Initiate Graphic Adapter [PCIE/PCI]

Allows you to decide which graphics controller to use as the primary boot device.

Configuration options: [PCI/PCIE] [PCIE/PCI]

## **South Bridge Configuration**

GbE Controller [Enabled]

Allows you to enable or disable the onboard LAN controller.

Configuration options: [Enabled] [Disabled]

#### GbE LAN Boot [Disabled]

Allows you to enable or disable the boot ROM in the onboard LAN controller. This item appears only when the GbE Controller item is set to [Enabled]. Configuration options: [Disabled] [Enabled]

APIC ACPI SCI IRQ [Disabled]

Allows you to enable or disable APIC ACPI SCI IRQ. Configuration options: [Enabled] [Disabled]

# **ME Subsystem Configuration**

ASF Support [Enabled]

Allows you to enable or disable the Alert Standard Format (ASF).

Configuration options: [Disabled] [Enabled].

ME HECI Configuration

#### ME-HECI [Enabled]

When set to [Enabled], Host Embedded Communication Interface (HECI) provides an interface for the exchange of message between the host software and the ME firmware. Configuration options: [Disabled] [Enabled].

#### ME-IDER [Disabled]

Allows you to enable or disable the IDE Redirection interface by which the remote management console is able to direct the client PC to boot. Configuration options: [Disabled] [Enabled].

#### ME-KT [Disabled]

When set to [Enabled], the KT function helps redirect keyboard and POST message to the remote management console and thus facilitates the control of the client machine through the network. Configuration options: [Disabled] [Enabled].

BootBlock HECI Message [Disabled]

Allows you to enable or disable the BootBlock HECI message. DO NOT change this options unless you are an advanced user. Configuration options: [Disabled] [Enabled] <a href="Intel AMT Support [Enabled]">Intel AMT Support [Enabled]</a>

Allows you to enable or diable the Intel® Active Management Technology.

Configuration options: [Disabled] [Enabled]

# 2.5.2 CPU Configuration

The items in this menu show the CPU-related information that the BIOS automatically detects

# **CPU Ratio Setting [Auto]**

Sets the ration between CPU core clock and the FSB frequency. Key in ratio numbers directly

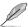

If an invalid ratio is set in CMOS, then the actual and set values may differ

## C1E Support [Enabled]

Allows you to enable or disable C1E Support. Configuration options: [Disabled] [Enabled]

# Hardware Prefetcher [Enabled]

Setting this item to **[Enabled]** allows the processor to fetch data and instructions from the memory into the cache that are likely to be required in the near future. This reduces the latency associated with memory reads. Configuration options: [Disabled] [Enabled]

# Adjacent Cache Line Prefetch [Enabled]

When this item is set to **[Enabled]**, the processor fetches the currently requested cache line, as well as the subsequent cache line. This reduces the cache latency by making the next cache line immediately available if the processor requires it as well. When set to **[Disabled]**, the processor fetches only the currently requested cache line. Configuration options: [Disabled] [Enabled]

# Max CPUID Value Limit [Disabled]

Setting this item to [Enabled] allows legacy operating systems to boot even without support for CPUs with extended CPUID functions. Configuration options: [Disabled] [Enabled]

### Intel® Virtualization Tech [Enabled]

Enables or disables Intel® Virtualization Technology. Virtualization enhanced by Intel® Virtualization Technology allows a platform to run multiple operating systems and applications in independent partitions. With virtualization, one computer system can function as multiple virtual systems. Configuration options: [Enabled] [Disabled]

#### **CPU TM function [Enabled]**

Enables or disables Intel® CPU Thermal Monitor (TM) function, a CPU overheating protection function. When enabled, the CPU core frequency and voltage are reduced when the CPU overheats. Configuration options: [Disabled] [Enabled]

# Execute-Disable Bit Capability [Enabled]

Allows you to enable or disable the No-Execution Page Protection Technology. Setting this item to **[Disabled]** forces the XD feature flag to always return to zero (0). Configuration options: [Disabled] [Enabled]

#### **Active Processor Cores [All]**

Allows you to choose the number of CPU cores to activate in each processor package. Configuration options: [All] [1] [2]

# A20M [Disabled]

Setting this item to [Enabled] allows Legacy OSes to be compatible with APs. Configuration options: [Disabled] [Enabled]

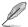

The following item appears only when you installed an Intel® CPU that supports the Enhanced Intel® SpeedStep® Technology (EIST).

## Intel(R) SpeedStep(TM) Tech [Enabled]

When this item is set to [Enabled], the CPU speed is controlled by the operating system.

When this item is set to [Disabled], the CPU runs at its default speed.

Configuration options: [Enabled] [Disabled]

# Intel(R) TurboMode Tech [Enabled]

This item appears only if you set the **CPU Ratio Setting** item to [Auto]. Turbo mode allows processor cores to run faster than marked frequency in specific condition. Configuration options: [Disabled] [Enabled]

### Intel(R) C-STATE Tech [Disabled]

Allows you enable or disable the Intel® C-STATE Technology. When enabled, the CPU idle is set to C2/C3/C4/C6. Configuration options: [Disabled] [Enabled]

# 2.5.3 Onboard Devices Configuration

## JMB368 IDE Controller [Enabled]

Allows you to enable or disable the JMB368 IDE Controller.

Configuration options: [Disabled] [Enabled]

#### HDA Controller [Enabled]

Allows you to enable or disable the high definition audio controller.

Configuration options: [Enabled] [Disabled]

Front Panel Type [HD Audio]

Allows you to select the front panel type. If High Definition Audio Front Panel used, please set HD Audio mode. Configuration options: [AC97] [HD Audio]

#### Serial Port1 Address [3F8/IRQ4]

Allows you to select the Serial Port1 base address.

Configuration options: [Disabled] [3F8/IRQ4] [2F8/IRQ3] [3E8/IRQ4] [2E8/IRQ3]

#### Parallel Port Address [378]

Allows you to select the Parallel Port base addresses. Configuration options: [Disabled] [378] [278] [3BC]

#### Parallel Port Mode [ECP]

Allows you to select the Parallel Port mode.

Configuration options: [Normal] [Bi-Directional] [EPP] [ECP]

ECP Mode DMA Channel IDMA31

Appears only when the Parallel Port Mode item is set to **[ECP]**. This item allows you to set the Parallel Port ECP DMA. Configuration options: [DMA0] [DMA1] [DMA3] EPP Version [1.9]

Appears only when the Parallel Port Mode item is set to **[EPP]**. This item allows you to select the EPP version. Configuration options: [1.9] [1.7]

Parallel Port IRQ [IRQ7]

Allows you to select parallel port IRQ. Configuration options: [IRQ5] [IRQ7]

# 2.5.4 USB Configuration

The items in this menu allows you to change the USB-related features. Select an item then press **<Enter>** to display the configuration options.

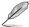

The Module Version and USB Devices Enabled items show the auto-detected values. If no LISB device is detected the item shows **None** 

#### USB Functions [Enabled]

Allows you to disable or enable the USB functions. Configuration options: [Disabled] [Enabled]

## Legacy USB Support [Auto]

Allows you to enable or disable support for Legacy USB storage devices, including USB flash drives and USB hard drives. Setting to [Auto] allows the system to detect the presence of USB devices at startup. If detected, the USB controller legacy mode is enabled. If no USB device is detected, the legacy USB support is disabled. Configuration options: [Disabled] [Enabled] [Auto]

#### BIOS EHCI Hand-off [Enabled]

Allows you to enable or disable the BIOS EHCI Hand-off function. Configuration options: [Disabled] [Enabled]

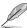

The following items may only appear when a USB storage device is plugged.

### **USB Mass Storage Device Configuration**

#### USB Mass Storage Reset Delay [20 Sec]

Allows you to set the maximum time that the BIOS waits for the USB storage device to initialize. Configuration options: [10 Sec] [20 Sec] [30 Sec] [40 Sec]

#### Emulation Type [Auto]

Allows you to set the emulation type. Configuration options: [Auto] [Floppy] [Forced FDD] [Hard Disk] [CDROM]

#### 255 PCI PnP

The PCI PnP menu items allow you to change the advanced settings for PCI/PnP devices. The menu includes setting IRQ and DMA channel resources for either PCI/PnP or legacy ISA devices, and setting the memory size block for legacy ISA devices.

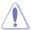

Take caution when changing the settings of the PCI PnP menu items. Incorrect field values can cause the system to malfunction.

# Plug and Play O/S [No]

When set to [No], BIOS configures all the devices in the system. When set to [Yes] and if you install a Plug and Play operating system, the operating system configures the Plug and Play devices not required for boot. Configuration options: [No] [Yes]

# 2.5.6 Intel VT-d [Disabled]

Allows you to enable or disable the Intel® Virtualization Technology for Directed I/O. Configuration options: [Disabled] [Enabled]

# 2.6 Power menu

The Power menu items allow you to change the settings for the Advanced Power Management (APM). Select an item then press **<Enter>** to display the configuration options.

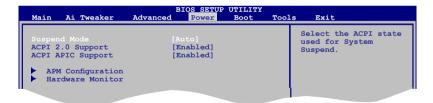

# 2.6.1 Suspend Mode [Auto]

Allows you to select the Advanced Configuration and Power Interface (ACPI) state to be used for system suspend. Configuration options: [S1 (POS) Only] [S3 Only] [Auto]

**[S1(POS) Only]** - Enables the system to enter the ACPI S1 (Power on Suspend) sleep state. In S1 sleep state, the system appears suspended and stays in a low power mode. The system can be resumed at any time.

**[S3 Only]** - Enables the system to enter the ACPI S3 (Suspend to RAM) sleep state (default). In S3 sleep state, the system appears to be off and consumes less power than in the S1 state. When signaled by a wake-up device or event, the system resumes to its working state exactly where it was left off.

[Auto] - Detected by OS.

# 2.6.2 ACPI 2.0 Support [Enabled]

Allows you to add more tables for Advanced Configuration and Power Interface (ACPI) 2.0 specifications. Configuration options: [Disabled] [Enabled]

# 2.6.3 ACPI APIC Support [Enabled]

Allows you to enable or disable the Advanced Configuration and Power Interface (ACPI) support in the Application-Specific Integrated Circuit (ASIC). When set to Enabled, the ACPI APIC table pointer is included in the RSDT pointer list. Configuration options: [Disabled] [Enabled]

# 2.6.4 APM Configuration

## Restore on AC Power Loss [Power Off]

When set to [Power Off], the system goes into off state after an AC power loss. When set to [Power On], the system goes on after an AC power loss. When set to [Last State], the system goes into either off or on state, whatever the system state was before the AC power loss. Configuration options: [Power Off] [Power On] [Last State]

## Power On By RTC Alarm [Disabled]

Allows you to enable or disable RTC to generate a wake event. When this item is set to Enabled, the items RTC Alarm Date, RTC Alarm Hour, RTC Alarm Minute, and RTC Alarm Second appear with set values. Configuration options: [Disabled] [Enabled]

### Power On By External Modems [Disabled]

This allows either settings of [Enabled] or [Disabled] for powering up the computer when the external modem receives a call while the computer is in Soft-off mode. Configuration options: [Disabled] [Enabled]

#### Power On PCI Devices [Disabled]

When set to [Enabled], this parameter allows you to wake the system through a PCI LAN or modem card. This feature requires an ATX power supply that provides at least 1A on the +5VSB lead. Configuration options: [Disabled] [Enabled]

## Power On PCIE Devices [Disabled]

When set to [Enabled], this parameter allows you to wake the system through a PCI Express card. This feature requires an ATX power supply that provides at least 1A on the +5VSB lead. Configuration options: [Disabled] [Enabled]

# Power On By PS/2 Keyboard [Disabled]

Allows you to use specific keys on the PS/2 keyboard to turn on the system. This feature requires an ATX power supply that provides at least 1A on the +5VSB lead. Configuration options: [Disabled] [Space Bar] [Ctrl-Esc] [Power Key]

### Power On By PS/2 Mouse [Disabled]

When set to [Enabled], this parameter allows you to use the PS/2 mouse to turn on the system. This feature requires an ATX power supply that provides at least 1A on the +5VSB lead. Configuration options: [Disabled]

#### 2 6 5 Hardware Monitor

# CPU Temperature [xxx°C/xxx°F] or [Ignored]

# MB Temperature [xxx°C/xxx°F] or [Ignored]

The onboard hardware monitor automatically detects and displays the motherboard and CPU temperatures. Select **Ignored** if you do not wish to display the detected temperatures.

## CPU Fan Speed [xxxxRPM] or [Ignored]

The onboard hardware monitor automatically detects and displays the CPU fan speed in rotations per minute (RPM). If the fan is not connected to the motherboard, the field shows **N/A**. Select language if you do not wish to display the detected speed

## Chassis Fan Speed [Ignored] or [N/A]

The onboard hardware monitor automatically detects and displays the Chassis fan speed in rotations per minute (RPM). If the fan is not connected to the motherboard, the field shows **N/A**. Select Ignored if you do not wish to display the detected speed.

## Chassis Q-Fan Control [Disabled]

Allows you to enable or disable the Q-Fan control. Configuration options: [Disabled] [Enabled]

## CPU Voltage, 3.3V Voltage, 5V Voltage, 12V Voltage [xxxV] or [Ignored]

The onboard hardware monitor automatically detects the voltage output through the onboard voltage regulators.

# Intel QST Configuration

FAN Speed Monitor 1 [Enabled]

Allows you to enable or disable the fan speed monitor. Configuration options:

[Disabled] [Enabled]

QST Configuration [Unlock]

Allows you to lock or unlock the Intel® Quiety System Technology configuration.

Configuration options: [Unlocked] [Locked]

QST SST BUS [Unlocked]

Allows you to lock or unlock the QST SST BUS.

Configuration options: [Unlocked] [Locked]

QST Sensor Thresholds [Unlocked]

Allows you to lock or unlock the QST Sensor Thresholds.

Configuration options: [Unlocked] [Locked]

QST Manual Fan Ctrl [Unlocked]

Allows you to lock or unlock the QST manual fan controller.

Configuration options: [Unlocked] [Locked]

QST Chipset [Unlocked]

Allows you to lock or unlock the QST chipset.

Configuration options: [Unlocked] [Locked]

Intel QST Hardware Health Configuration

Displays the fan speed and system temperatures detected.

# 2.7 Boot menu

The **Boot** menu items allow you to change the system boot options. Select an item then press **<Enter>** to display the sub-menu.

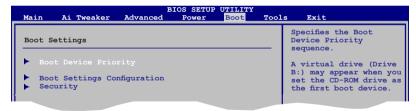

# 2.7.1 Boot Device Priority

#### 1st ~ xxth Boot Device

These items specify the boot device priority sequence from the available devices. The number of device items that appears on the screen depends on the number of devices installed in the system. Configuration options: [Removable Dev.] [Hard Drive] [ATAPI CD-ROM] [Disabled]

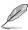

- To select the boot device suring system startup, press <F8> when ASUS Logo appears.
- To access Windows® OS in Safe Mode, do any of the following:
  - Press <F5> when ASUS Logo appears.
  - Press < F8> after POST

# 2.7.2 Boot Settings Configuration

#### Quick Boot [Enabled]

Enabling this item allows the BIOS to skip some power on self tests (POST) while booting to decrease the time needed to boot the system. When set to [Disabled], BIOS performs all the POST items. Configuration options: [Disabled] [Enabled]

# Full Screen Logo [Enabled]

This allows you to enable or disable the full screen logo display feature. Configuration options: [Disabled] [Enabled]

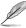

Set this item to [Enabled] to use the ASUS MyLogo2™ feature.

## AddOn ROM Display Mode [Force BIOS]

Sets the display mode for option ROM. Configuration options: [Force BIOS] [Keep Current]

### Bootup Num-Lock [On]

Allows you to select the power-on state for the NumLock. Configuration options: [Off] [On]

## Wait For 'F1' If Error [Enabled]

When set to **Enabled**, the system waits for the F1 key to be pressed when error occurs. Configuration options: [Disabled] [Enabled]

## Hit 'DEL' Message Display [Enabled]

When set to **[Enabled]**, the system displays the message **Press DEL to run Setup** during POST. Configuration options: [Disabled] [Enabled]

## 2.7.3 Security

The **Security** menu items allow you to change the system security settings. Select an item then press **<Enter>** to display the configuration options.

### Change Supervisor Password

Select this item to set or change the supervisor password. The **Supervisor Password** item on top of the screen shows the default **Not Installed**. After you set a password, this item shows **Installed** 

To set a Supervisor Password:

- 1. Select the Change Supervisor Password item and press < Enter>.
- On the password box, key in a password containing up to six letters, or numbers, or both, then press <Enter>.
- 3. Confirm the password when prompted.

The message **Password Installed** appears after you successfully set your password. To change the supervisor password, follow the same steps in setting a supervisor password. To clear the supervisor password, select the **Change Supervisor Password** then press **<Enter>** twice. The message **Password uninstalled** appears.

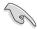

If you forget your BIOS password, you can clear it by erasing the CMOS Real Time Clock (RTC) RAM. See section 1.9 **Jumpers** for information on how to erase the RTC RAM.

After you have set a supervisor password, the other items appear to allow you to change other security settings.

### User Access Level [Full Access]

This item allows you to select the access restriction to the Setup items.

Configuration options: [No Access] [View Only] [Limited] [Full Access]

[No Access] - prevents user access to the Setup utility.

**IView Only] -** allows access but does not allow change to any field.

[Limited] - allows changes only to selected fields, such as Date and Time.

[Full Access] - allows viewing and changing all the fields in the Setup utility.

#### **Change User Password**

Select this item to set or change the user password. The **User Password** item on top of the screen shows the default **Not Installed**. After you set a password, this item shows **Installed**. To set a User Password:

- Select the Change User Password item and press < Enter>.
- On the password box, key in a password containing up to six letters, or numbers, or both, then press <Enter>.
- Confirm the password when prompted.

The message **Password Installed** appears after you set your password successfully. To change the user password, follow the same steps in setting a user password.

#### Clear User Password

Select this item to clear the user password.

### Password Check [Setup]

When set to [Setup], BIOS checks for user password when accessing the Setup utility. When set to [Always], BIOS checks for user password both when accessing Setup and booting the system. Configuration options: [Setup] [Always]

## 2.8 Tools menu

The Tools menu items allow you to configure options for special functions. Select an item then press **<Enter>** to display the sub-menu.

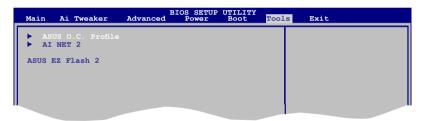

#### 281 ASUS O.C. Profile

# **Add Your CMOS Profile**

Allows you to save the current BIOS file to the BIOS Flash. In the Name sub-item, type your profile name and press <Enter>, and then choose a profile number to save your CMOS settings in the Save to sub-item.

### Load CMOS Profile

Allows you to load the previous BIOS settings saved in the BIOS Flash. Press <Enter>, and choose a profile to load.

#### Start O.C. Profile

Allows you to run the utility to save and load CMOS. Press <Enter> to runt the utility.

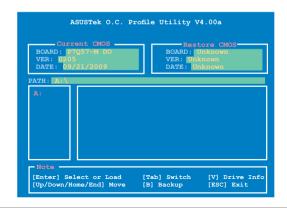

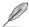

- This function can support devices such as a USB flash disk with FAT32/16 format and single partition only.
- DO NOT shut down or reset the system while updating the BIOS to prevent the system boot failure!
- We recommend that you update the BIOS file only coming from the same memory/CPU configuration and BIOS version.
- · Only the CMO file can be loaded.

#### 282 AINFT 2

# Check LAN cable [Disabled]

Enables or disables checking of the LAN cable during the Power-On Self-Test (POST). Configuration options: [Disabled] [Enabled]

# 2.8.3 ASUS EZ Flash 2

Allows you to run ASUS EZ Flash 2. When you press **<Enter>**, a confirmation message appears. Use the left/right arrow key to select between **[Yes]** or **[No]**, then press **<Enter>** to confirm your choice. Please see section 2.1.2 for details.

# 2.9 Exit menu

The Exit menu items allow you to load the optimal or failsafe default values for the BIOS items, and save or discard your changes to the BIOS items.

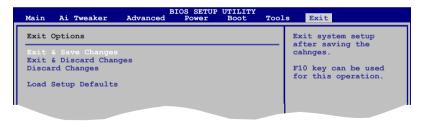

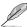

Pressing **<Esc>** does not immediately exit this menu. Select one of the options from this menu or **<F10>** from the legend bar to exit.

### **Exit & Save Changes**

Once you are finished making your selections, choose this option from the Exit menu to ensure the values you selected are saved to the CMOS RAM. An onboard backup battery sustains the CMOS RAM so it stays on even when the PC is turned off. When you select this option, a confirmation window appears. Select **OK** to save changes and exit.

### **Exit & Discard Changes**

Select this option only if you do not want to save the changes that you made to the Setup program. If you made changes to fields other than System Date, System Time, and Password, the BIOS asks for a confirmation before exiting.

#### **Discard Changes**

This option allows you to discard the selections you made and restore the previously saved values. After selecting this option, a confirmation appears. Select **OK** to discard any changes and load the previously saved values.

#### **Load Setup Defaults**

This option allows you to load the default values for each of the parameters on the Setup menus. When you select this option or if you press <F5>, a confirmation window appears. Select **OK** to load default values. Select **Exit & Save Changes** or make other changes before saving the values to the non-volatile RAM.